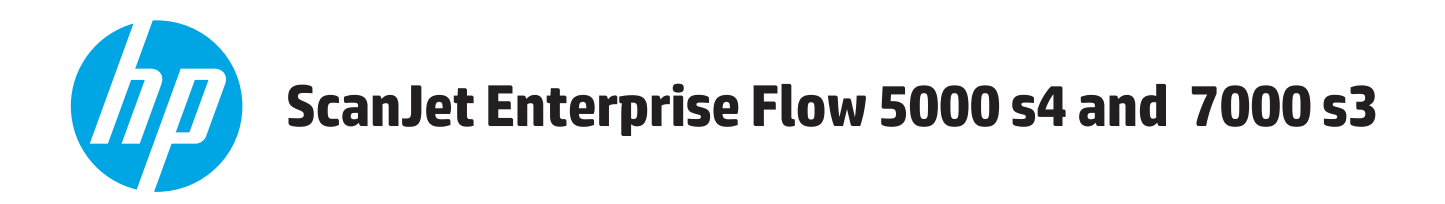

# **Käyttöopas**

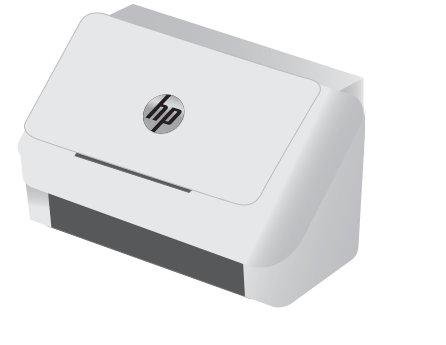

5000 s4 7000 s3

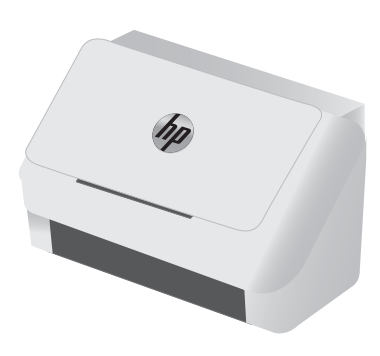

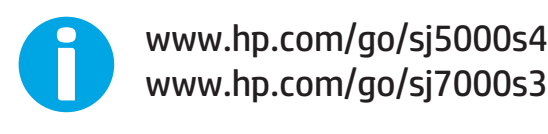

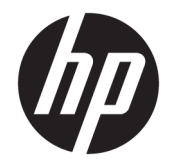

# HP ScanJet Enterprise Flow 5000 s4 and 7000 s3

Käyttöopas

#### **Tekijänoikeus- ja käyttöoikeustiedot**

© Copyright 2016 HP Development Company, L.P.

Tämän materiaalin kopioiminen, sovittaminen tai kääntäminen on kiellettyä, paitsi tekijänoikeuslain sallimilla tavoilla.

Tämän asiakirjan sisältämät tiedot voivat muuttua ilman ennakkoilmoitusta.

HP-tuotteiden ja palvelujen takuut rajoittuvat kyseisten tuotteiden ja palvelujen mukana toimitettavissa nimenomaisissa takuulausekkeissa esitettyihin takuisiin. Mitään tämän julkaisun sisältöä ei tule tulkita lisätakuuksi. HP ei ole vastuussa tämän julkaisun mahdollisesti sisältämistä teknisistä tai toimituksellisista virheistä tai puutteista.

Edition 1, 10/2016

#### **Tavaramerkkitietoja**

Adobe® , Adobe Photoshop® , Acrobat® ja PostScript® ovat Adobe Systems Incorporatedin tavaramerkkejä.

Microsoft®, Windows®, Windows® XP ja Windows Vista® ovat Microsoft Corporationin Yhdysvalloissa rekisteröimiä tavaramerkkejä.

Google™ ja Google Maps™ ovat Google Inc:n tavaramerkkejä.

Apple ja Apple-logo ovat Apple Inc:n tavaramerkkejä, jotka on rekisteröity Yhdysvalloissa ja muissa maissa.

# Sisällysluettelo

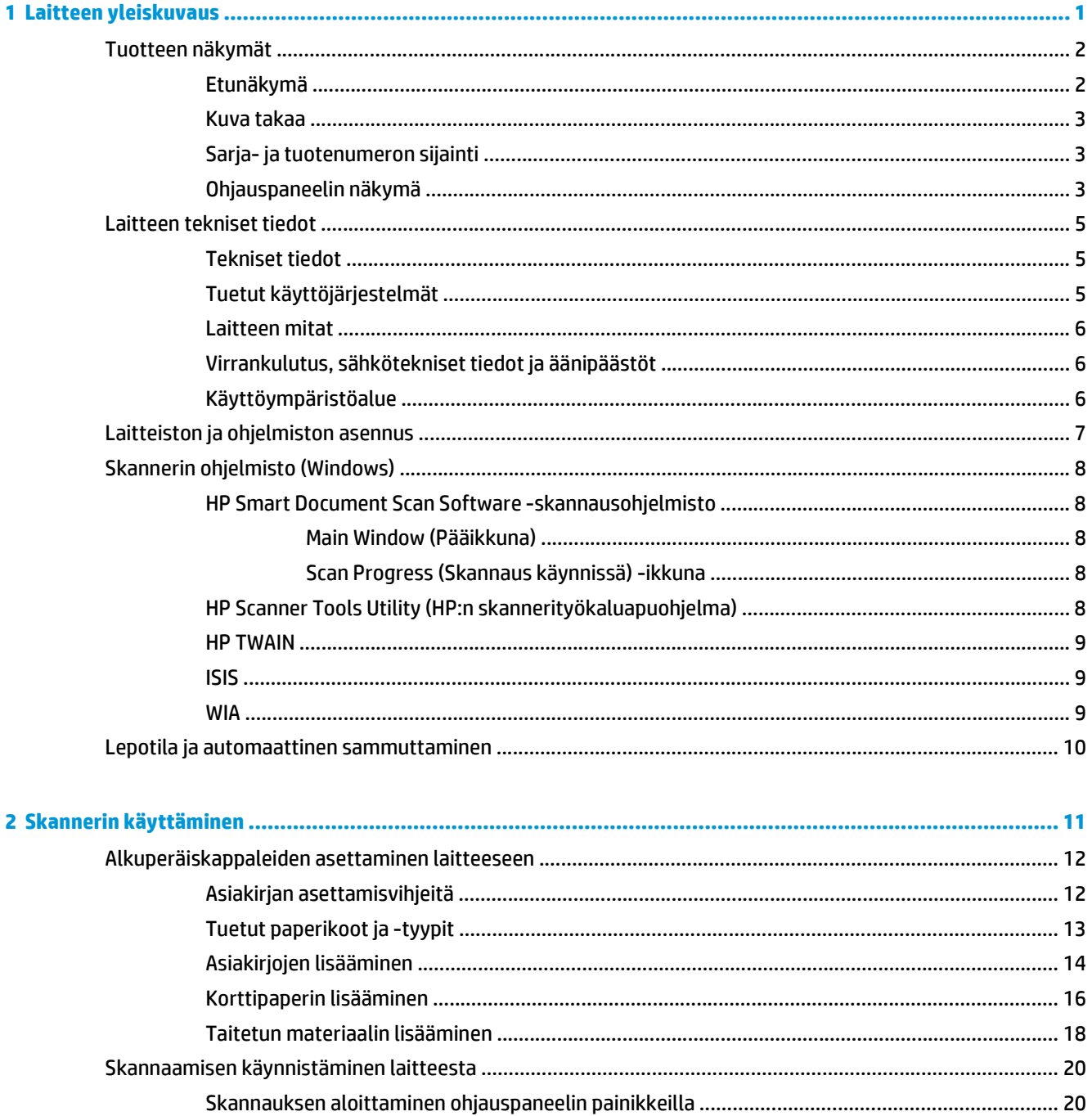

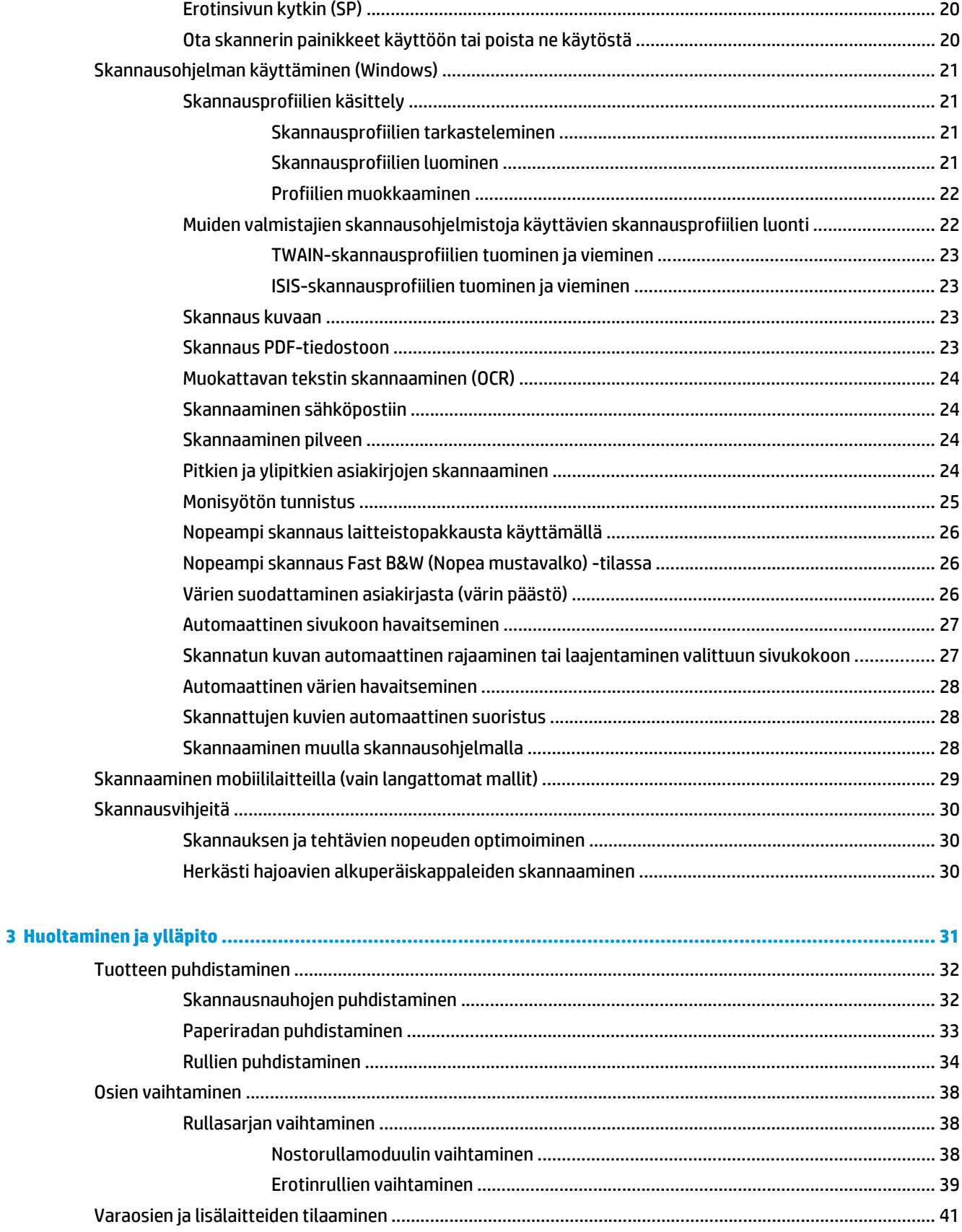

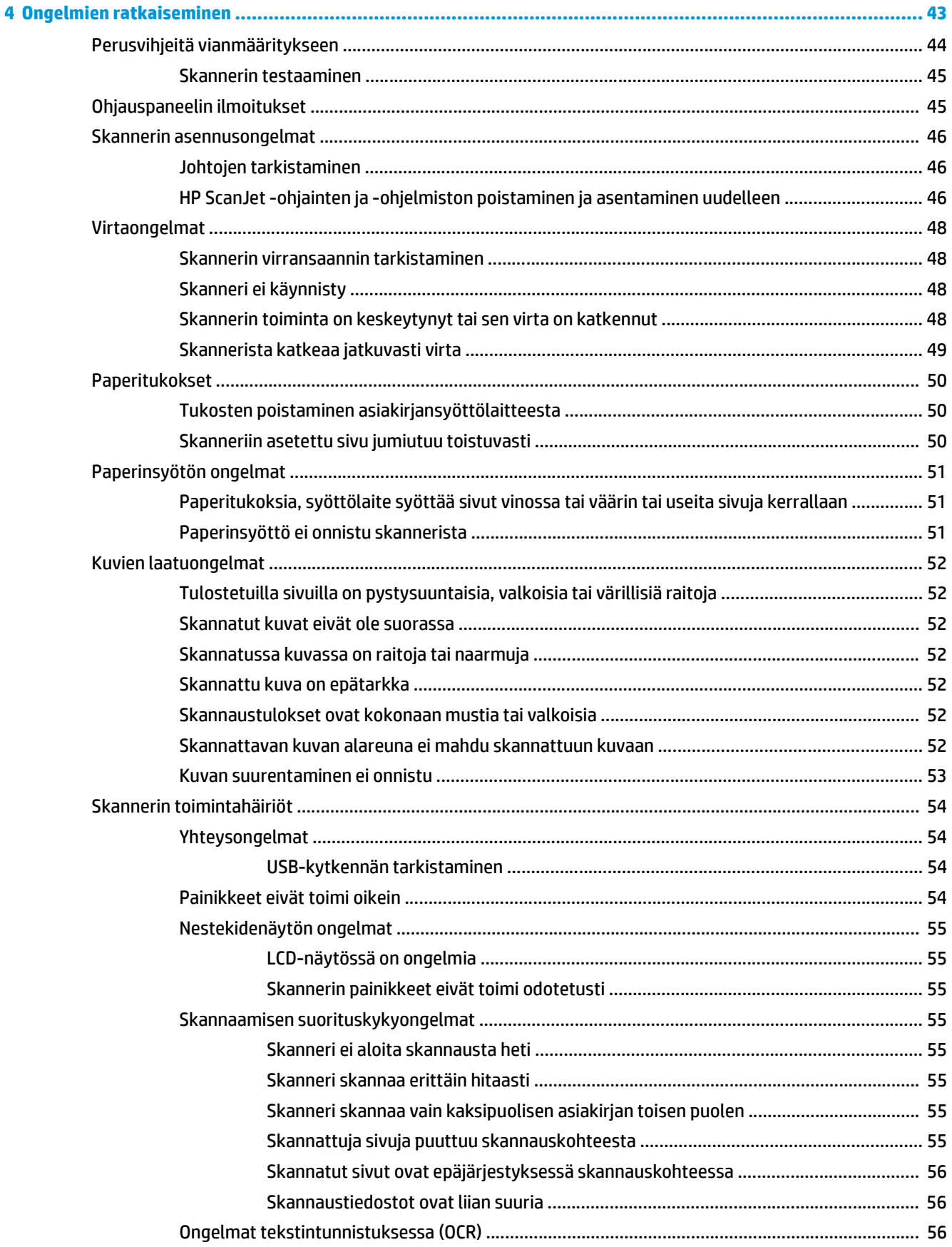

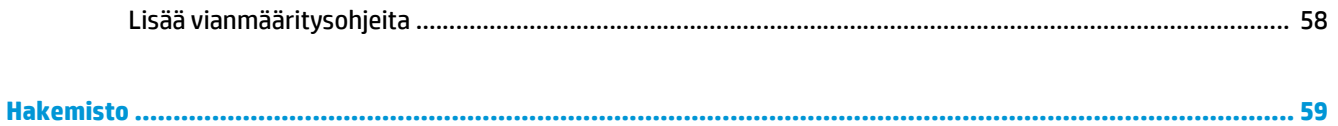

# <span id="page-8-0"></span>**1 Laitteen yleiskuvaus**

Tässä käyttöoppaassa kerrotaan tärkeitä tietoja skannerista.

- [Tuotteen näkymät](#page-9-0)
- [Laitteen tekniset tiedot](#page-12-0)
- [Laitteiston ja ohjelmiston asennus](#page-14-0)
- [Skannerin ohjelmisto \(Windows\)](#page-15-0)
- [Lepotila ja automaattinen sammuttaminen](#page-17-0)

Seuraavat tiedot pitävät paikkansa julkaisuhetkellä. Ajankohtaisimmat tiedot ovat osoitteessa [www.hp.com/](http://www.hp.com/go/sj5000s4) [go/sj5000s4](http://www.hp.com/go/sj5000s4) or [www.hp.com/go/sj7000s3.](http://www.hp.com/go/sj7000s3)

HP-tuotteen kaikenkattavissa ohjeissa on seuraavat tiedot:

- Asennus ja määritys
- Opi ja käytä
- Ongelmien ratkaiseminen
- Ohjelmistopäivitysten lataaminen
- Asiakastukifoorumit
- Tietoja takuusta ja säännöksistä

# <span id="page-9-0"></span>**Tuotteen näkymät**

Tässä osiossa kuvataan HP ScanJet Enterprise Flow 5000 s4 and 7000 s3 -laitteen osat.

# **Etunäkymä**

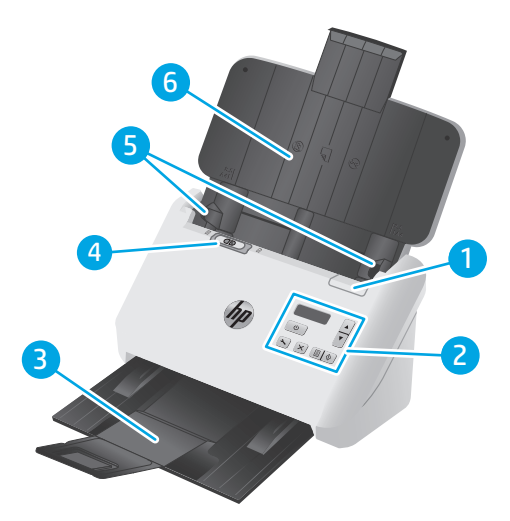

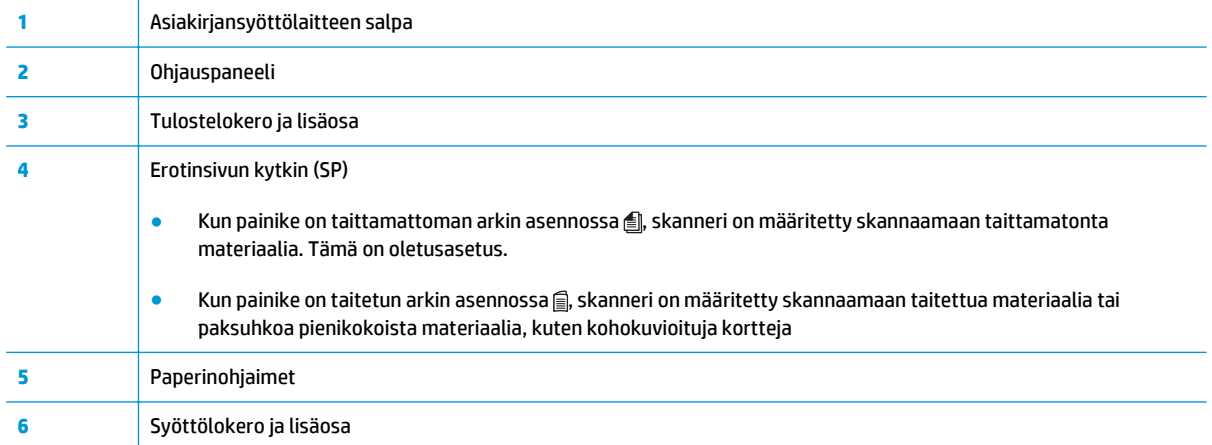

# <span id="page-10-0"></span>**Kuva takaa**

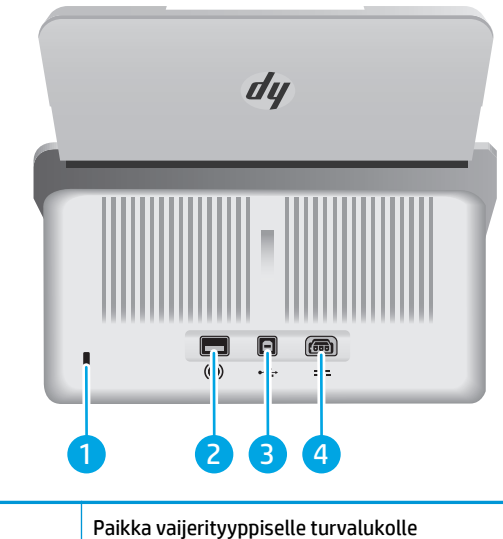

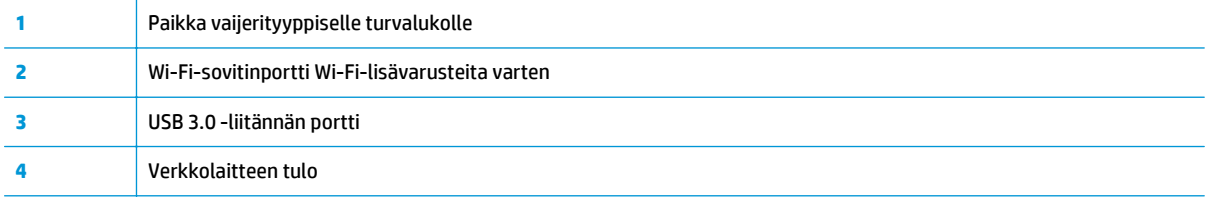

# **Sarja- ja tuotenumeron sijainti**

Sarja- ja tuotenumerot ovat takakannessa.

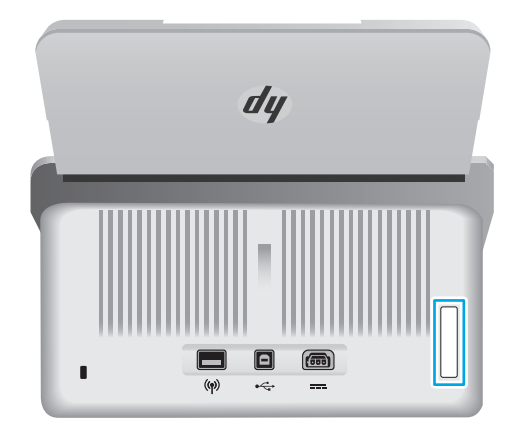

# **Ohjauspaneelin näkymä**

Ohjauspaneelin painikkeilla voi käynnistää tai peruuttaa skannaamisen sekä kytkeä ja katkaista laitteen virran.

<span id="page-11-0"></span>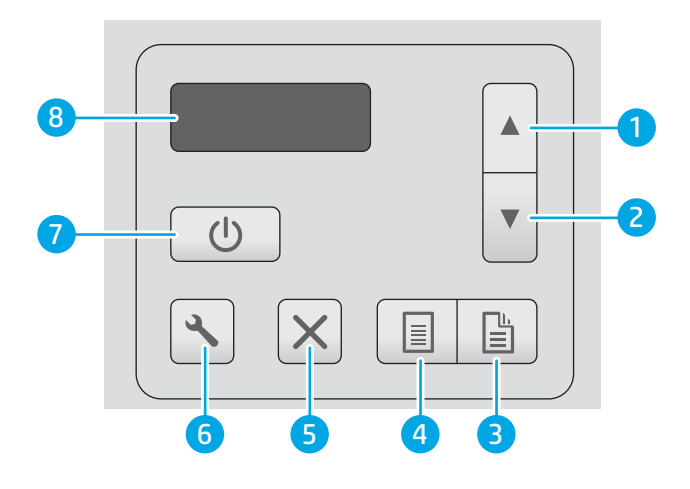

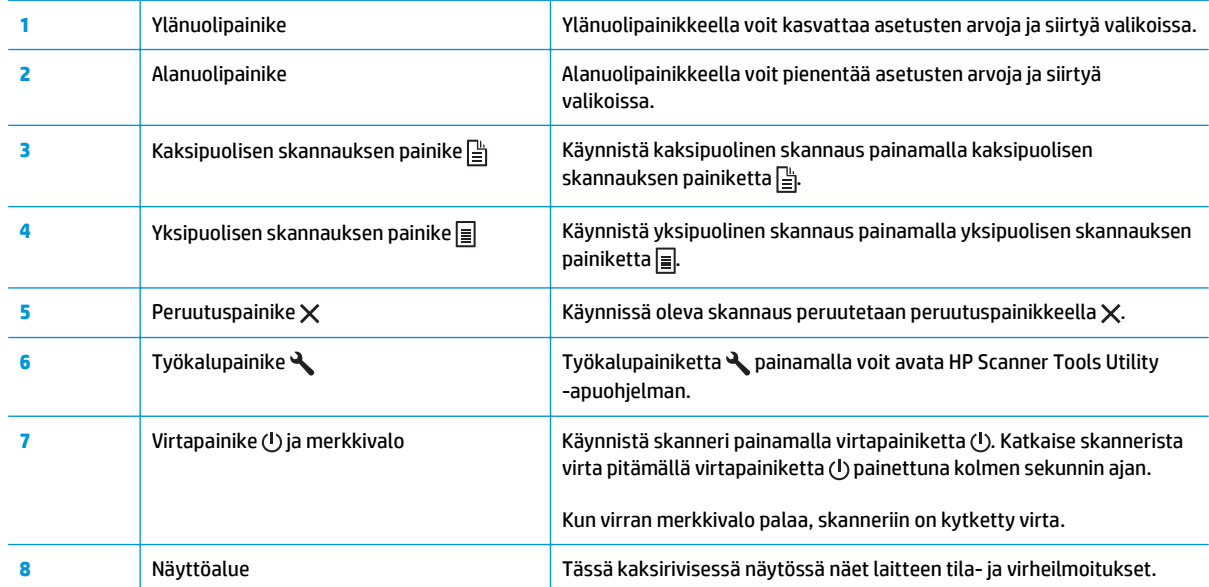

# <span id="page-12-0"></span>**Laitteen tekniset tiedot**

- Tekniset tiedot
- Tuetut käyttöjärjestelmät
- [Laitteen mitat](#page-13-0)
- [Virrankulutus, sähkötekniset tiedot ja äänipäästöt](#page-13-0)
- [Käyttöympäristöalue](#page-13-0)

# **Tekniset tiedot**

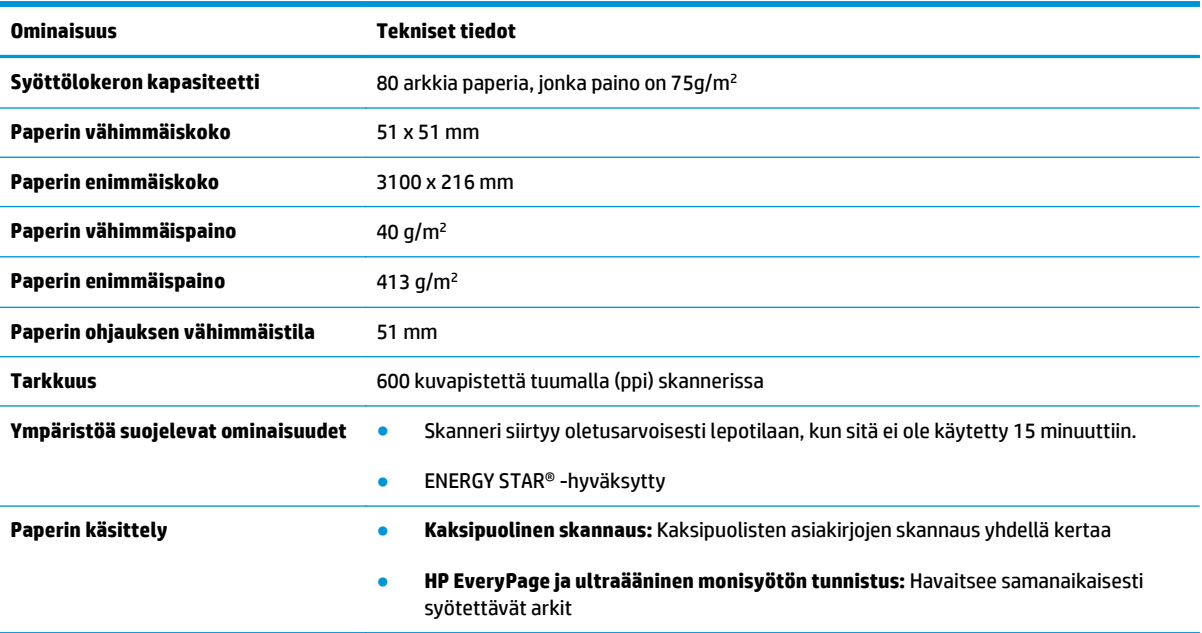

# **Tuetut käyttöjärjestelmät**

Skanneri tukee seuraavia käyttöjärjestelmiä.

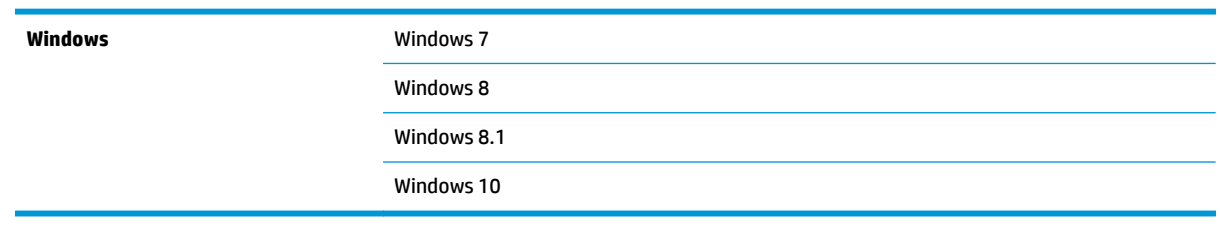

# <span id="page-13-0"></span>**Laitteen mitat**

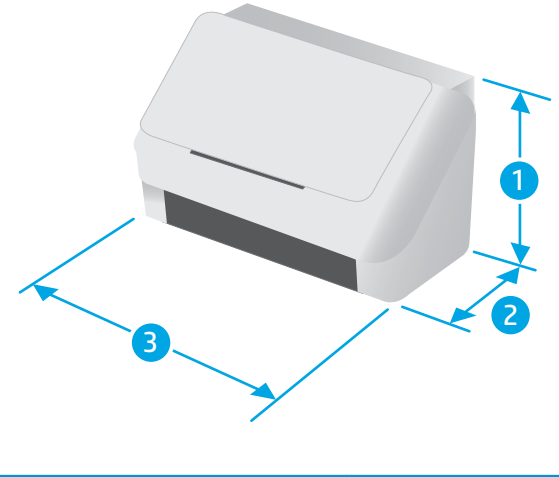

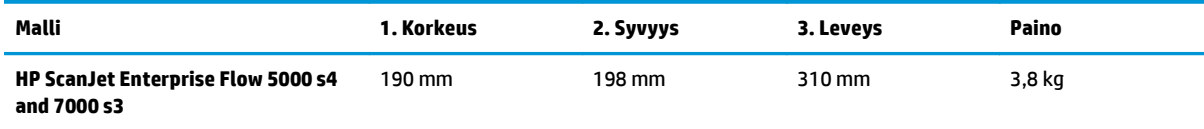

# **Virrankulutus, sähkötekniset tiedot ja äänipäästöt**

Viimeisimmät tiedot ovat osoitteessa [www.hp.com/support.](http://www.hp.com/support/)

**HUOMIO:** Virtavaatimukset ovat sen maan/alueen mukaisia, jossa laite myydään. Älä muunna käyttöjännitteitä. Tämä voi vahingoittaa laitetta ja mitätöidä tuotetakuun.

# **Käyttöympäristöalue**

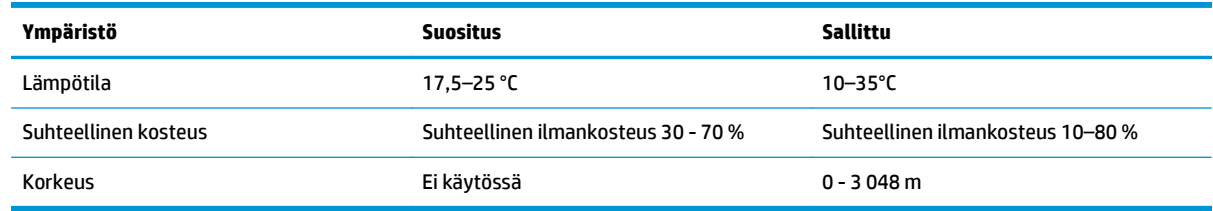

# <span id="page-14-0"></span>**Laitteiston ja ohjelmiston asennus**

Perusasennusohjeita on laitteen mukana toimitetussa skannerin asennusoppaassa. Lisätietoja on HP:n tuessa Internetissä.

Siirry HP:n kaiken kattavaan ohjeeseen osoitteessa [www.hp.com/go/sj5000s4](http://www.hp.com/go/sj5000s4) or [www.hp.com/go/sj7000s3.](http://www.hp.com/go/sj7000s3) Etsi seuraava tuki:

- Asennus ja määritys
- Opi ja käytä
- Ongelmien ratkaiseminen
- Ohjelmisto- ja laiteohjelmistopäivitysten lataaminen
- Asiakastukifoorumit
- Tietoja takuusta ja säännöksistä

# <span id="page-15-0"></span>**Skannerin ohjelmisto (Windows)**

Skannerin mukana toimitetaan erilaisia Windowsin skannausohjelmistoja ja -ohjaimia, mukaan lukien seuraavat:

- HP Smart Document Scan Software -skannausohjelmisto
- HP Scanner Tools Utility (HP:n skannerityökaluapuohjelma)
- [HP TWAIN](#page-16-0)
- **[ISIS](#page-16-0)**
- [WIA](#page-16-0)

### **HP Smart Document Scan Software -skannausohjelmisto**

HP Smart Document Scan Software -skannausohjelmisto opastaa käyttäjää skannauksen eri vaiheissa. Voit avata ohjelmiston kaksoisnapsauttamalla työpöydän HP Smart Document Scan Software -kuvaketta.

### **Main Window (Pääikkuna)**

Pääikkuna avautuu, kun avaat HP Smart Document Scan Software -ohjelmiston. Tässä ikkunassa voit

- **Skannauksen käynnistäminen**: Aseta alkuperäiskappale asiakirjansyöttölokeroon, valitse profiili ja valitse **Skannaa**. Skannaus suoritetaan valitun profiilin asetuksia käyttäen.
- **Profiilien käyttäminen**: Luo ja muokkaa profiileja, joissa määritetään skannerin asetukset ja skannatuille asiakirjoille tehtävät toiminnot.

### **Scan Progress (Skannaus käynnissä) -ikkuna**

Tämä ikkuna avautuu, kun käynnistät skannauksen. Tässä ikkunassa voit

- tarkastella sivujen pikkukuvia sivuja skannattaessa
- skannata lisää sivuja
- skannata sivuja uudelleen yksitellen
- muokata sivuja yksitellen (rajaaminen, kiertäminen ja kuvien suoristaminen)
- järjestää tai poistaa sivuja
- suorittaa skannauksen loppuun ja käsitellä asiakiriaa.

Lisätietoja näet napsauttamalla **Help**-painiketta HP Smart Document Scan Software -ohjelmiston valikkoriviltä.

### **HP Scanner Tools Utility (HP:n skannerityökaluapuohjelma)**

HP Scanner Tools Utility -apuohjelmalla voi tehdä seuraavia toimia:

- määrittää skannerin ohjauspaneelin skannausprofiililuettelon
- luoda muiden valmistajien skannausohjelmistoja käyttäviä skannausprofiileja
- määrittää huolto- ja tilailmoitusasetukset
- <span id="page-16-0"></span>● muuttaa skannerin virranhallinta-asetuksia
- tarkastella skannerin tietoja (laiteohjelmistoversio, sarjanumero, skannattujen sivujen yhteismäärä).

Voit avata apuohjelman tekemällä jonkin seuraavista toimista:

- Paina skannerin ohjauspaneelin Työkalut-painiketta  $\blacktriangle$ .
- Windows 7: Kaksoisnapsauta työpöydän **HP Scanner Tools Utility -apuohjelman** kuvaketta.
- Windows 8, 8.1 ja 10: Napsauta **aloitusnäytössä HP Scanner Tools Utility** -apuohjelman ruutua.
- Valitse **Käynnistä**, **Ohjelmat** tai **Kaikki ohjelmat**, **HP**, **Scanjet**, **5000 s4** tai **7000 s3** ja **Scanner Tools Utility**.

Saat lisätietoja valitsemalla HP Scanner Tools Utility -apuohjelman alareunassa olevan **Help** (Ohje) ‑painikkeen.

### **HP TWAIN**

HP TWAIN tarjoaa kuvantamis-/skannauslaitteiston ja TWAIN-yhteensopivien ohjelmistosovelluksien välisen ohjelmistokäyttöliittymän. Kaikki TWAIN-yhteensopivat ohjelmat eivät toimi samalla tavalla, joten katso lisätietoja skannauksesta ohjelmiston dokumentaatiosta.

### **ISIS**

ISIS (Image and Scanner Interface Specification) tarjoaa kuvantamis-/skannauslaitteiston ja ohjelmistosovellusten välisen ohjelmistokäyttöliittymän. ISIS-ohjaimet varmistavat kaikkien ISISyhteensopivien skannereiden tasaisen tiedonsiirron.

### **WIA**

WIA tarjoaa kuvantamis-/skannauslaitteiston ja WIA-yhteensopivien ohjelmistosovelluksien välisen ohjelmistokäyttöliittymän. Kaikki WIA-yhteensopivat ohjelmat eivät toimi samalla tavalla, joten katso lisätietoja skannauksesta ohjelmiston dokumentaatiosta.

# <span id="page-17-0"></span>**Lepotila ja automaattinen sammuttaminen**

Skanneri siirtyy oletuksena lepotilaan, kun laite on ollut käyttämättömänä 15 minuuttia. Virran säästämiseksi skannerista katkaistaan automaattisesti virta, kun laite on ollut käyttämättömänä kaksi tuntia.

Voit muuttaa oletusarvoisia lepotilan ja automaattisen sammutuksen asetuksia HP Scanner Tools Utility ‑apuohjelmalla.

- **1.** Käynnistä HP Scanner Tools Utility.
- **2.** Napsauta **Settings** (Asetukset) -välilehteä.
- **3.** Valitse haluamasi arvot Automaattisammutus: **Katkaise skannerista virta tämän ajan kuluttua:** ‑luettelosta ja **Siirrä skanneri lepotilaan tämän ajan kuluttua:** ‑luettelosta.

# <span id="page-18-0"></span>**2 Skannerin käyttäminen**

Alla olevissa kohdissa kuvataan, miten alkuperäiskappaleita asetetaan skanneriin ja skannataan.

- [Alkuperäiskappaleiden asettaminen laitteeseen](#page-19-0)
- [Skannaamisen käynnistäminen laitteesta](#page-27-0)
- [Skannausohjelman käyttäminen \(Windows\)](#page-28-0)
- [Skannaaminen mobiililaitteilla \(vain langattomat mallit\)](#page-36-0)
- [Skannausvihjeitä](#page-37-0)

# <span id="page-19-0"></span>**Alkuperäiskappaleiden asettaminen laitteeseen**

Seuraavissa osioissa kerrotaan, kuinka asiakirjat lisätään syöttölokeroon.

- Asiakirjan asettamisvihjeitä
- [Tuetut paperikoot ja -tyypit](#page-20-0)
- [Asiakirjojen lisääminen](#page-21-0)
- [Korttipaperin lisääminen](#page-23-0)
- [Taitetun materiaalin lisääminen](#page-25-0)

## **Asiakirjan asettamisvihjeitä**

- Syöttölokeron enimmäiskapasiteetti on 80 arkkia paperia, jonka paino on 75 g/m<sup>2</sup>. Jos käytetään paksumpaa paperia, enimmäiskapasiteetti on alhaisempi.
- **VIHJE:** Syöttölokeron paperinohjaimissa olevien merkintöjen avulla voi varmistaa, ettei syöttölaitteen kapasiteettia ylitetä.
- Nimikorttien enimmäiskapasiteetti on 9–10 korttia. Jos käytät jäykkiä kortteja, pankkikortteja tai kohokuvioituja kortteja, lisää vain yksi kortti kerrallaan.
- Varmista, että alkuperäiskappaleet ovat seuraavien ohjearvojen mukaisia:

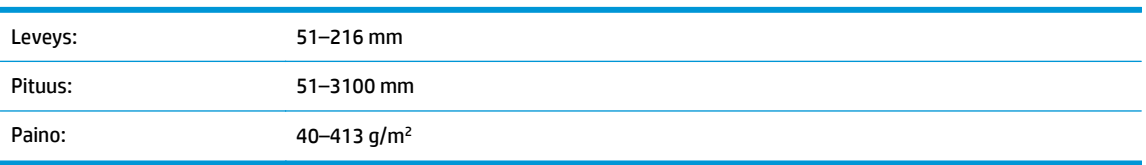

● Seuraavien asiakirjatyyppien skannaaminen voi aiheuttaa paperitukoksia tai asiakirjojen vahingoittumisen.

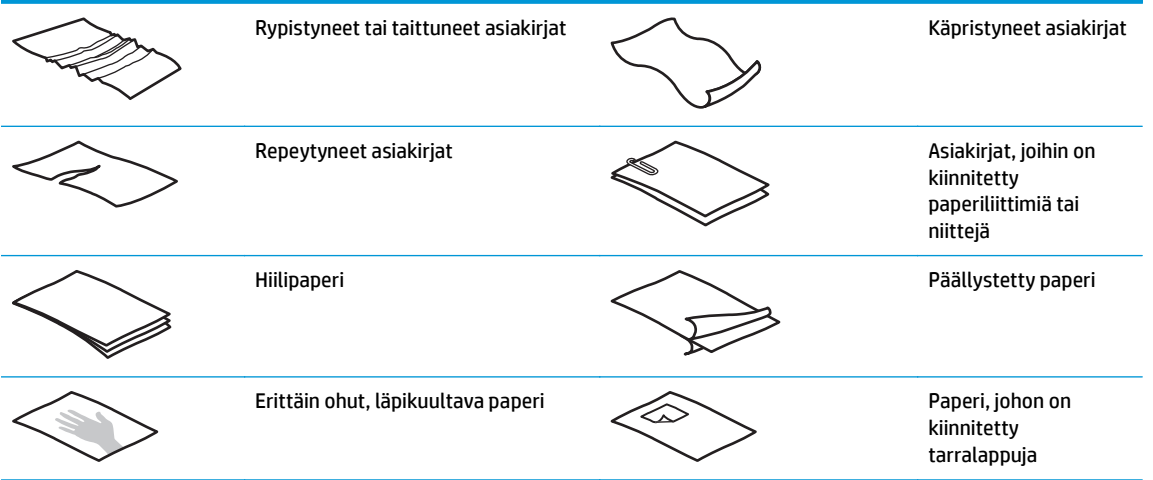

<span id="page-20-0"></span>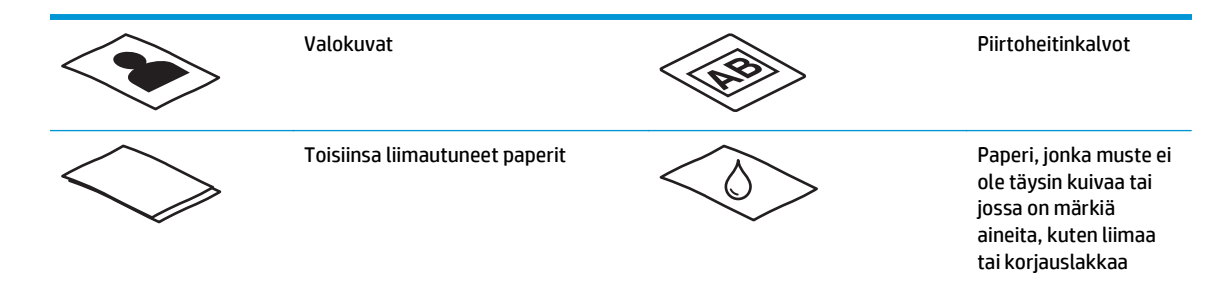

- Tasoita kaikki asiakirjojen taitokset ja rypyt ennen asiakirjojen asettamista syöttölaitteeseen. Jos asiakirjan etureuna on käpristynyt tai taittunut, paperi voi juuttua laitteeseen.
- Kun skannaat herkästi hajoavia alkuperäiskappaleita (esimerkiksi valokuvat ja rypistyneet tai erittäin kevyet asiakirjat), aseta ne läpinäkyvään, tukevaan muovitaskuun, jonka leveys on enintään 216 mm, ennen kuin asetat ne syöttölaitteeseen.
- **VIHJE:** Ellei käytössäsi ole sopivan kokoista muovitaskua, voit käyttää esimerkiksi rengaskansioon tarkoitettuja taskuja. Leikkaa rengaskansioon tuleva reuna siten, että muovitaskun leveys on enintään 216 mm. Poista lisäksi käytöstä useiden arkkien valinnan tunnistus ennen skannaamista, koska muovitasku aiheuttaa usean arkin valintavirheen.
- Varmista, että asiakirjansyöttölaitteen luukku on suljettu tiukasti. Sulje luukku kunnolla painamalla tukevasti sen molemmista reunoista.
- Säädä paperinohjaimet asiakirjojen leveyden mukaan. Varmista, että paperinohjaimet ovat kiinni alkuperäisen asiakirjan reunoissa. Jos asiakirjan reunojen ja paperinohjainten välissä on tilaa, skannattu kuva saattaa olla vino.
- Aseta asiakirjapino varovasti syöttölaitteeseen. Älä pudota pinoa lokeroon äläkä napauta pinon yläreunaa pinon syöttölokeroon asettamisen jälkeen.
- Puhdista skannerin rullat, jos niissä on näkyvää likaa tai jos olet skannannut asiakirjan, joka oli kirjoitettu lyijykynällä tai jossa oli lyijykynämerkintöjä.

### **Tuetut paperikoot ja -tyypit**

Tuote tukee seuraavia paperityyppejä ja -kokoja.

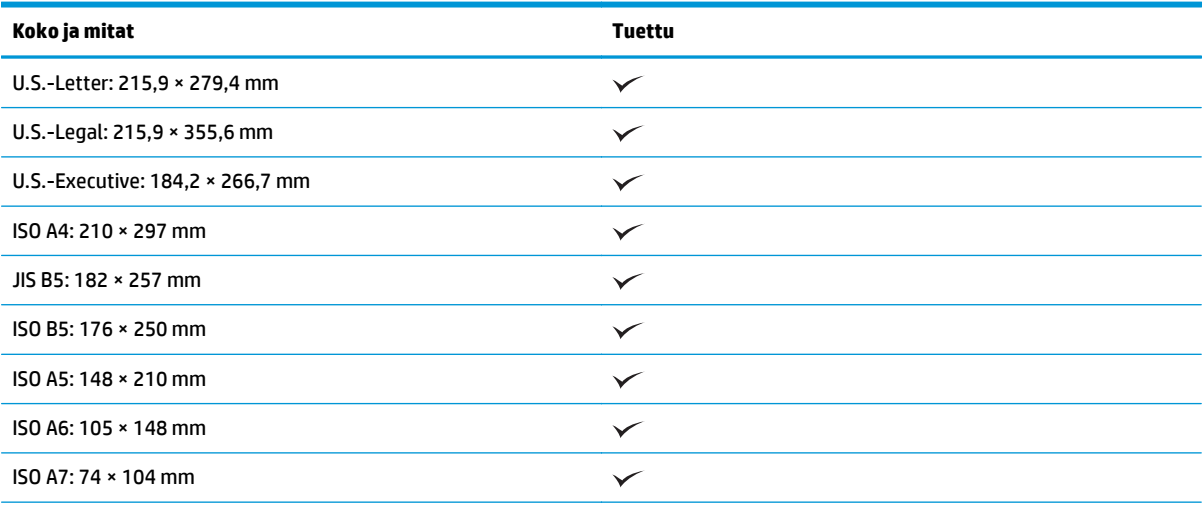

<span id="page-21-0"></span>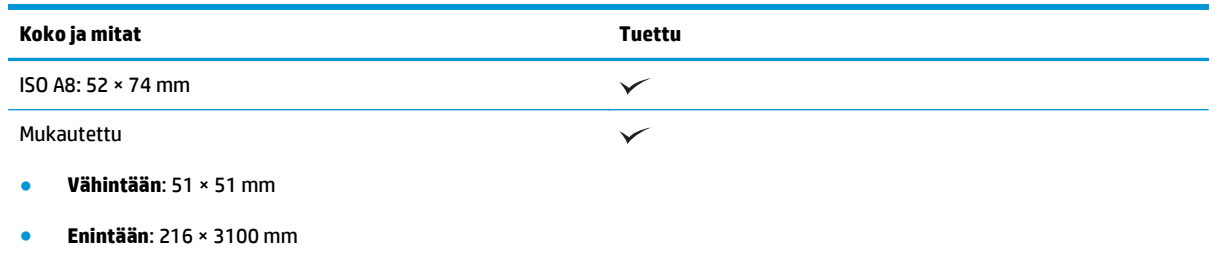

# **Asiakirjojen lisääminen**

**1.** Avaa asiakirjansyöttö- ja tulostelokero ja avaa niiden jatkeet.

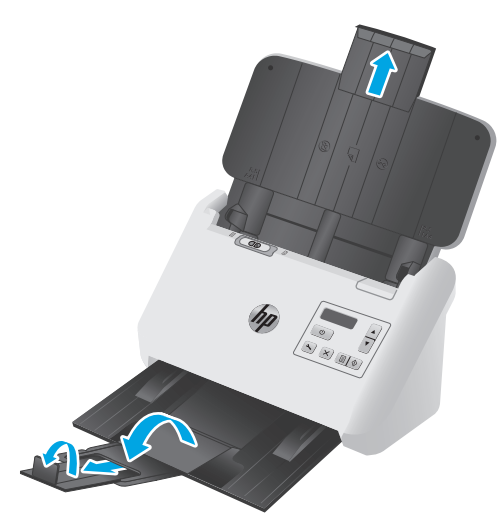

Vedä tulostelokero ulos skannerin alapuolelta, avaa ensimmäinen jatke, vedä toista jatketta ulospäin ja käännä pientä kolmatta kielekettä 90 astetta.

- **HUOMAUTUS:** Jätä pieni kieleke taitetuksi, jos arkki on Letter- tai A4-kokoa pitempi, kuten Legal.
- **2.** Varmista, että erotinsivun kytkin (SP) on taittamattoman materiaalin kuvakkeen kohdalla.

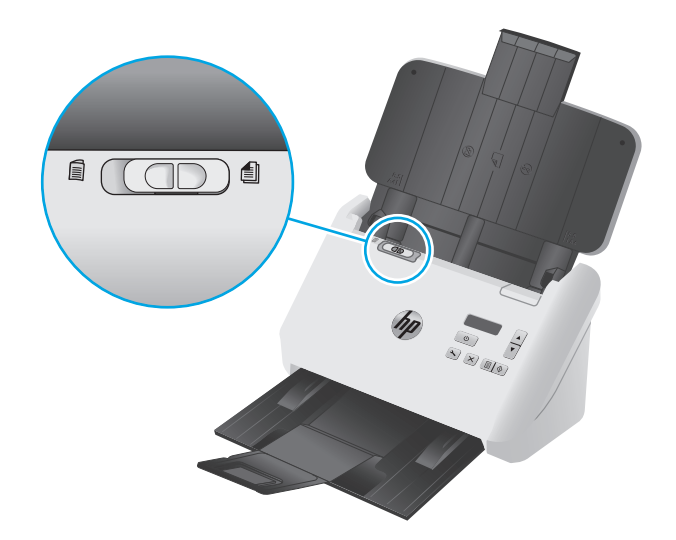

**3.** Säädä syöttölokeron paperinohjaimet asiakirjojen leveyden mukaan. Älä kiristä ohjaimia liian kireälle, koska paperin syöttäminen saattaa estyä.

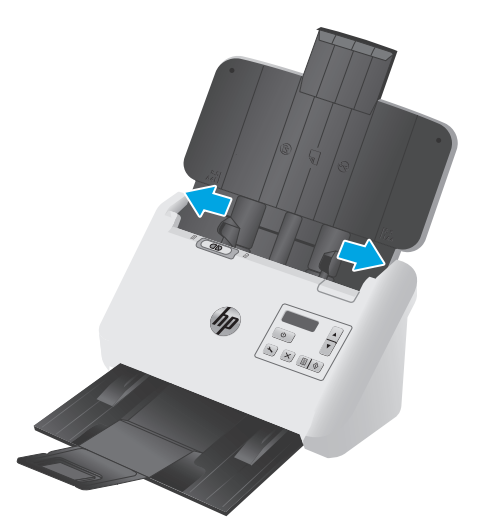

Sekkejä ja muita pieniä kohteita skannattaessa on erittäin tärkeää, että paperinohjaimet ovat tiiviisti kiinni skannattavan kohteen reunoissa, mutta ne eivät saa estää paperin syöttämistä.

**4.** Varmista, että paperit eivät ole takertuneet toisiinsa tuulettamalla asiakirjapino. Tuuleta syöttölaitteeseen suunnattu reuna yhteen suuntaan ja vastakkainen reuna toiseen suuntaan.

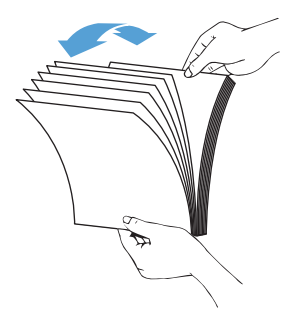

**5.** Kohdista asiakirjojen reunat taputtamalla pinon alareunaa pöytää vasten. Käännä pinoa 90 astetta ja toista.

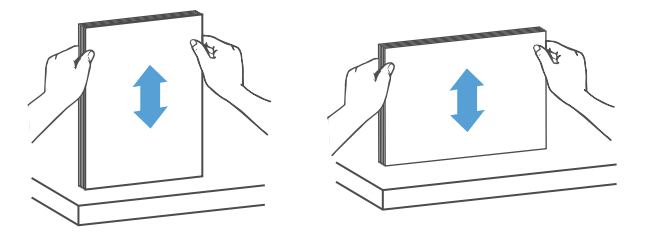

<span id="page-23-0"></span>**6.** Aseta pino varovasti syöttölokeroon. Aseta sivut laitteeseen taustapuoli ylöspäin ja sivujen yläreuna syöttölaitteeseen päin.

*Jotta saavuttaisit parhaan tuloksen, älä pudota pinoa syöttölaitteeseen, äläkä napauta pinon yläreunaa, kun olet asettanut pinon syöttölaitteeseen.*

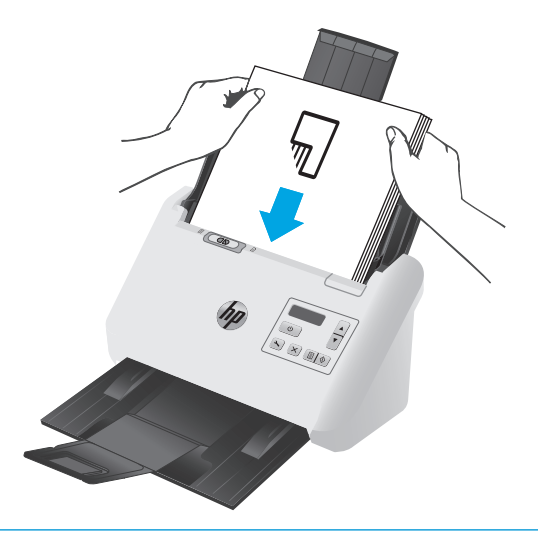

- **VIHJE:** Vältä syöttämästä asiakirjoja taittunut tai rypistynyt reuna edellä.
- **7.** Varmista, että paperinohjaimet on kohdistettu pinon reunoihin.

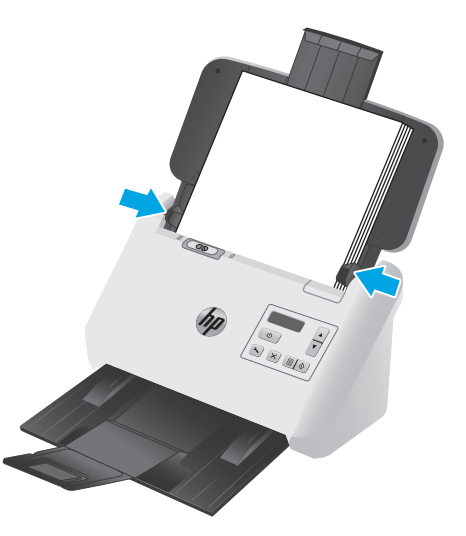

# **Korttipaperin lisääminen**

Voit lisätä kortteja syöttölokeroon seuraavasti:

**1.** Aseta korttipino laitteeseen vaakasuuntaisesti etupuoli ylöspäin niin, että lyhyt sivu on paperinohjainten suuntaisesti.

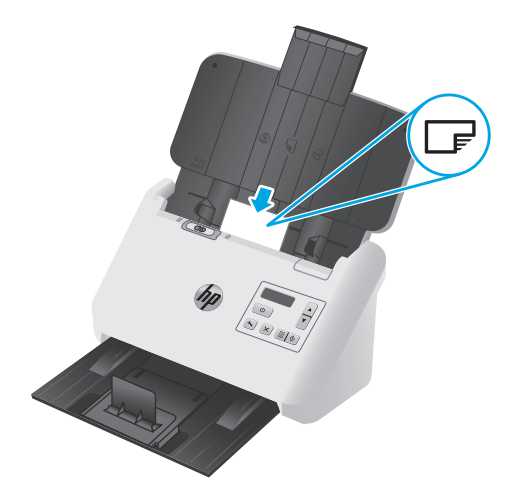

- **HUOMAUTUS:** Saat parhaan skannauslaadun lisäämällä jäykät ja kohokuvioidut kortit tämän suuntaisesti yksi kerrallaan.
- **2.** Keskitä kortit säätämällä paperinohjaimia. Varmista, että paperinohjaimet ovat kiinni korttien reunoissa.

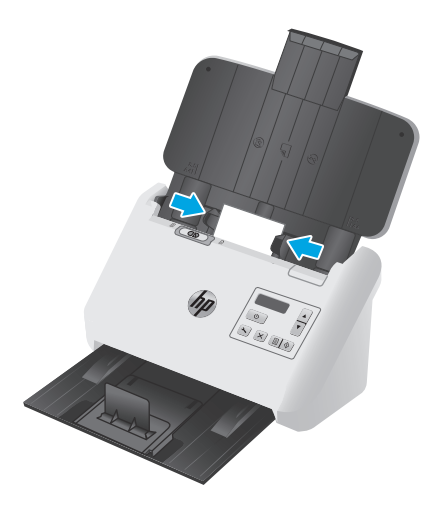

**3.** Säädä tulostelokeron pienen materiaalin ohjain.

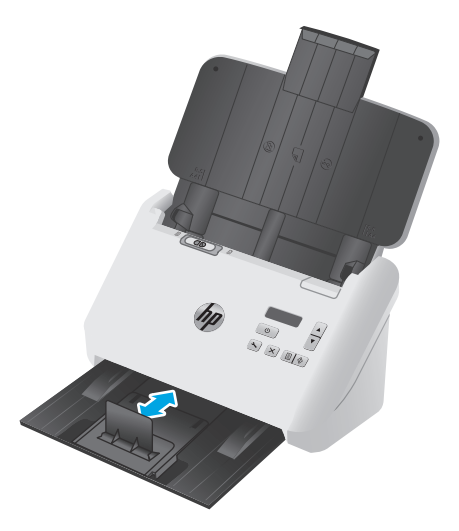

<span id="page-25-0"></span>**4.** Jos käytät paksuja, jäykkiä kortteja, aseta SP-kytkin ei käytössä -asentoon, jotta kortit eivät aiheuta usean arkin valintavirhettä.

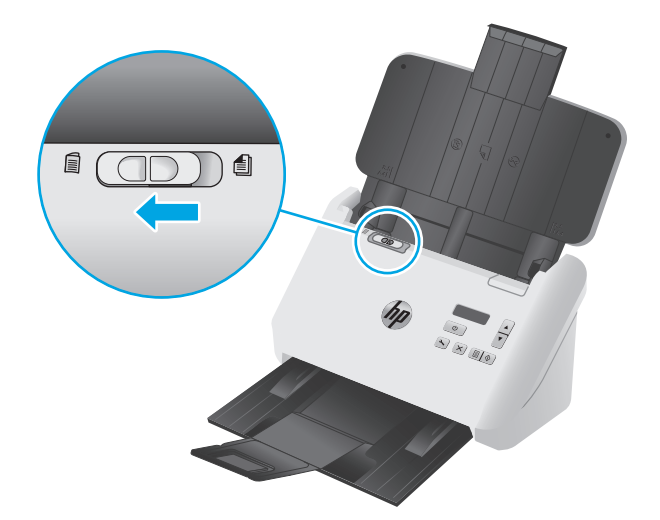

## **Taitetun materiaalin lisääminen**

Skanneri tukee A3-yhdistämistä, jossa A3-sivu taitetaan A4-kokoon ja lisätään skanneriin tietokoneen skannausohjelmistolla. Skannausohjelmisto voi yhdistää kaksi skannattua A4-kuvaa samaan skannattuun A3-kuvaan.

Kun käytät A3-yhdistämistoimintoa, toimi seuraavasti:

- Lisää vain yksi taitettu A3-arkki kerrallaan. Usean taitetun A3-sivun lisääminen aiheuttaa paperitukoksen tai estää skannatun A3-kuvan yhdistämisen.
- Älä käytä paksua paperia. Paksun, taitetun A3-paperin käyttäminen saattaa vääristää lopputuloksen.

Ota A3-yhdistäminen HP Smart Document Scan Software -profiilissa seuraavasti:

- **1.** Avaa HP Smart Document Scan Software.
- **2.** Valitse skannausprofiili ja valitse **Edit profile** (Muokkaa profiilia).
- **3.** Valitse **Profile Settings** (Profiiliasetukset) -valintaikkunan **Image Processing** (Kuvankäsittely) ‑valintaikkunassa **Adjust Scanned Document** (Säädä skannattua asiakirjaa).
- **4.** Valitse **Merge sides of each 2-sided (duplex) scan into a single page** (Yhdistä kunkin kaksipuolisen skannauksen puolet samalle sivulle) -valintaruutu.
- **5.** Napsauta **Profile Settings** (Profiiliasetukset) -valintaikkunan **Scan Settings** (Skannausasetukset) ‑välilehteä. Valitse **Hardware Options** (Laitteistoasetukset) ja valitse tai tyhjennä **Misfeed (multipick) detection** (Väärän syöttötavan (useiden arkkien valinnan) tunnistus) -valintaruutu.
- **6.** Valitse **Save** (Tallenna) ja sen jälkeen avattavasta **Scan from** (Skannauslähde) -luettelosta kaksipuolinen skannaustapa.
- **7.** Lisää skannerin syöttölokeroon taitettu A3-materiaali, joka on nyt A4-kokoinen.
- **8.** Varmista, että A3-materiaalin taitettu reuna kohdistuu skannerin oikeanpuoleiseen paperinohjaimeen.
- **9.** Siirrä SP-kytkin ei käytössä -asentoon (vasemmalle), ennen kuin skannaat taitettua A3-materiaalia.

**HUOMAUTUS:** Jos SP-kytkintä ei ole asetettu oikein, skanneri vahingoittaa taitettua A3-paperia.

**MUOMAUTUS:** Asiakirjan taittokohdassa oleva sisältä saattaa puuttua tai näkyä virheellisesti lopullisessa yhdistetyssä A3-skannauskuvassa.

# <span id="page-27-0"></span>**Skannaamisen käynnistäminen laitteesta**

# **Skannauksen aloittaminen ohjauspaneelin painikkeilla**

Voit skannata ohjauspaneelista seuraavasti:

- **1.** Aseta alkuperäiskappaleet laitteeseen.
- **2.** Valitse haluamasi skannausprofiili nuolipainikkeilla. Jos et valitse profiilia, skanneri käyttää oletusarvoista skannausprofiilia.
- **3.** Paina yksipuolisen skannauksen painiketta **fotalisen skannauksen painiketta fotalisen**

Peruuta skannaus painamalla Peruuta-painiketta  $(x)$ .

### **Erotinsivun kytkin (SP)**

SP-kytkin on skannerin mekaaninen kytkin, jolla otetaan käyttöön tai poistetaan käytöstä paperin erottaminen.

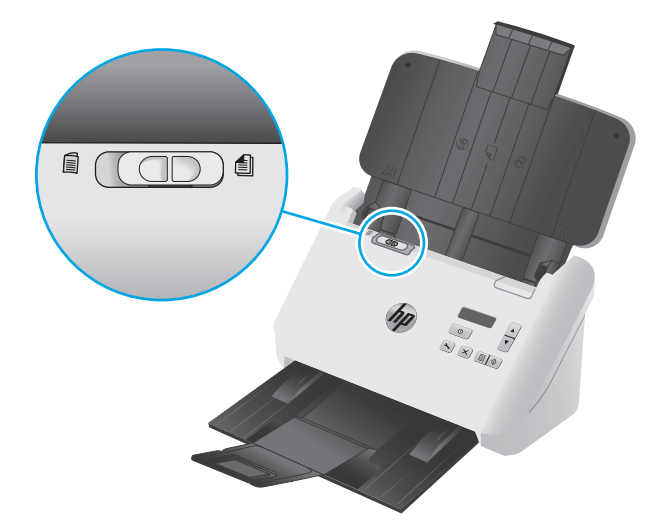

Oletusarvon mukaan se on käytössä useimpien materiaalien yhteydessä. Se tarvitsee poistaa käytöstä, ennen kuin skannataan taitettuja arkkeja tai muovitaskuun asetettuja hauraita alkuperäiskappaleita. Kerrallaan voidaan lisätä vain yksi taitettu sivu tai muovitasku.

**HUOMAUTUS:** Tämä kytkimen poistaminen käytöstä saattaa aiheuttaa usean arkin valintavirheitä tai paperitukoksen.

Kytkimen käyttäminen taitetun paperin yhteydessä voi vioittaa arkkia.

### **Ota skannerin painikkeet käyttöön tai poista ne käytöstä**

Ohjauspaneelin skannauspainikkeet voi ottaa käyttöön ja poistaa käytöstä käyttämällä HP Smart Document Scan Software -ohjelman painikeasetuksia.

**HUOMAUTUS:** Tähän vaaditaan tietokoneen järjestelmänvalvojan oikeudet.

# <span id="page-28-0"></span>**Skannausohjelman käyttäminen (Windows)**

Seuraavissa osioissa kerrotaan, kuinka skannausohjelmaa käytetään.

- Skannausprofiilien käsittely
- [Muiden valmistajien skannausohjelmistoja käyttävien skannausprofiilien luonti](#page-29-0)
- [Skannaus kuvaan](#page-30-0)
- **[Skannaus PDF-tiedostoon](#page-30-0)**
- [Muokattavan tekstin skannaaminen \(OCR\)](#page-31-0)
- [Skannaaminen sähköpostiin](#page-31-0)
- [Skannaaminen pilveen](#page-31-0)
- [Pitkien ja ylipitkien asiakirjojen skannaaminen](#page-31-0)
- [Monisyötön tunnistus](#page-32-0)
- [Nopeampi skannaus laitteistopakkausta käyttämällä](#page-33-0)
- [Nopeampi skannaus Fast B&W \(Nopea mustavalko\) -tilassa](#page-33-0)
- [Värien suodattaminen asiakirjasta \(värin päästö\)](#page-33-0)
- [Automaattinen sivukoon havaitseminen](#page-34-0)
- [Skannatun kuvan automaattinen rajaaminen tai laajentaminen valittuun sivukokoon](#page-34-0)
- [Automaattinen värien havaitseminen](#page-35-0)
- [Skannattujen kuvien automaattinen suoristus](#page-35-0)
- [Skannaaminen muulla skannausohjelmalla](#page-35-0)

### **Skannausprofiilien käsittely**

Skannausprofiilien avulla voit valita asetukset usein suoritettaville skannaustehtäville nopeasti ja tehokkaasti.

- HP Smart Document Scan Software -ohjelmistolla voit luoda ja muokata skannausprofiileja.
- HP Scanner Tools Utility -ohjelman avulla voit luoda profiileja, jotka liittyvät muiden valmistajien ohjelmistojen ISIS- tai TWAIN-yhteensopiviin sovelluksiin.
- Voit luoda profiileja käytettäväksi muiden valmistajien ohjelmissa ISIS- ja TWAIN-käyttöliittymissä ja lähettää profiilit sitten profiililuetteloon HP Scanner Tools Utility -ohjelman avulla.

### **Skannausprofiilien tarkasteleminen**

Jos haluat nähdä olemassa olevat skannausprofiilit, avaa HP Smart Document Scan Software. Nykyiset skannausprofiilit näkyvät luettelossa vasemmalla.

### **Skannausprofiilien luominen**

Voit luoda skannausprofiilin seuraavasti:

- <span id="page-29-0"></span>**1.** Avaa HP Smart Document Scan Software.
- **2.** Valitse **Create new profile** (Luo uusi profiili).
- **3.** Kirjoita uuden profiilin nimi.
- **4.** Valitse, haluatko luoda uuden profiilin nykyisistä asetuksista vai olemassa olevan profiilin pohjalta.
- **5.** Valitse **Jatka**.
- **6.** Muokkaa uuden skannausprofiilin asetuksia.
- **7.** Tallenna profiili valitsemalla **Save** (Tallenna) tai kumoa muokkaukset valitsemalla **Cancel** (Peruuta).

### **Profiilien muokkaaminen**

Skannausprofiilia voi muokata seuraavasti:

- **1.** Avaa HP Smart Document Scan Software.
- **2.** Valitse muokattava profiili vasemmalla olevasta luettelosta.
- **3.** Valitse **Edit profile** (Muokkaa profiilia).
- **4.** Muokkaa skannausprofiilin asetuksia.
- **5.** Tallenna muutokset valitsemalla **Save** (Tallenna).

## **Muiden valmistajien skannausohjelmistoja käyttävien skannausprofiilien luonti**

Jos omistat skannausohjelmiston, jota haluat käyttää skannerissasi, voit luoda kyseistä ohjelmistoa käyttäviä profiileja.

Luo muiden valmistajien skannausohjelmistoja käyttävä skannausprofiili seuraavasti:

- **1.** Käynnistä skanneri ja HP Scanner Tools Utility -apuohjelma.
- **2.** Napsauta **Profiles** (Profiilit) -välilehteä.
- **3.** Valitse **Other application profiles** (Muut sovellusprofiilit) -alueelta **Create** (Luo).
- **4.** Täytä **Create/Edit other Application** (Luo tai muokkaa muuta sovellusta) -valintaikkunan kentät.
	- **Application** (Sovellus): Kirjoita skannausohjelmiston täydellinen polku ja tiedostonimi tai valitse **Browse** (Selaa) etsiäksesi ja valitaksesi ohjelmiston.
	- **Name** (Nimi): Kirjoita profiilin nimi, jonka haluat näkyvän skannerin näytön luettelossa. Nimi voi olla enintään 32 merkin pituinen (16 kaksitavuisissa kielissä, kuten kiinassa ja koreassa).
	- **Details** (Tiedot): Kirjoita korkeintaan 24 merkin kuvaus (12 merkkiä kaksitavuisissa kielissä).
- **5. Command Line for Simplex Button** (Komentorivi Simplex (Yksipuolinen) -painikkeelle) ja **Command Line for Duplex Button** (Komentorivi Duplex (Kaksipuolinen) -painikkeelle): Jos skannaussovelluksesi tukee tarkkoja komentoriviparametreja skannaukselle, kirjoita ne tähän.
- **6.** Kun olet valmis, valitse **OK**.
- **7.** Lähetä uusi profiili skannerin näytön profiililuetteloon.
- <span id="page-30-0"></span>**a.** Korosta profiili **Other application profiles** (Muut sovellusprofiilit) -alueella ja valitse **Add** (Lisää).
- **b.** Jos haluat vaihtaa profiilin paikkaa skannerin näytön profiililuettelossa, korosta profiili **Scanner LCD profiles** (Skannerin näytön profiilit) -alueella ja siirrä se uuteen paikkaan **Move Up** (Siirrä ylös)- ja **Move Down** (Siirrä alas) -painikkeilla.
- **c.** Lähetä päivitetty profiililuettelo skannerin näytön luetteloon valitsemalla **OK** tai **Apply** (Käytä).
- **VIHJE:** Voit myöhemmin muokata tai poistaa luomiasi muiden valmistajien ohjelmistoja käyttäviä profiileja valitsemalla **Profiles** (Profiilit) -välilehden **Other application profiles** (Muut sovellusprofiilit) -alueelta joko **Edit** (Muokkaa) tai **Delete** (Poista).

### **TWAIN-skannausprofiilien tuominen ja vieminen**

Profiileja voidaan viedä muiden valmistajien TWAIN-yhteensopiviin ohjelmiin ja tuoda niistä. Näin järjestelmänvalvojat voivat määrittää työryhmäprofiileja ja käyttäjät voivat siirtää profiilinsa koneelta toiselle sekä jakaa mukautettuja profiileja keskenään.

Lisätietoja on HP Smart Document Scan -ohjelman ohjeessa.

#### **ISIS-skannausprofiilien tuominen ja vieminen**

Profiilin voi viedä XML-tiedostoon ja tuoda XML-tiedostosta. Tällä tavalla järjestelmänvalvojat voivat määrittää profiileja kokonaisille työryhmille, ja käyttäjät voivat siirtää profiileja koneesta toiseen sekä jakaa mukautettuja profiileja keskenään.

Lisätietoja on HP Smart Document Scan -ohjelman ohjeessa.

### **Skannaus kuvaan**

- **1.** Aseta asiakirja syöttölokeroon.
- **2.** Avaa HP Smart Document Scan Software.
- **3.** Valitse skannausprofiili, jota tallentaa asiakirjan kuvana, ja valitse sitten **Scan** (Skannaa).

#### **TAI**

Valitse **Create new profile** (Luo uusi profiili), nimeä uusi profiili, valitse **Continue** (Jatka), valitse **Destinations** (Kohteet) -välilehti ja valitse sen jälkeen haluamasi kuvatiedostotyyppi avattavasta **File type** (Tiedostotyyppi) -luettelosta.

Napsauta **Skannaa**-painiketta.

### **Skannaus PDF-tiedostoon**

- **1.** Aseta asiakirja syöttölokeroon.
- **2.** Avaa HP Smart Document Scan Software.
- **3.** Valitse skannausprofiili, jota tallentaa asiakirjan PDF-tiedostona, ja valitse sitten **Scan** (Skannaa).

**TAI**

Valitse **Create new profile** (Luo uusi profiili), nimeä uusi profiili, valitse **Continue** (Jatka), valitse **Destinations** (Kohteet) -välilehti ja valitse avattavasta **File type** (Tiedostotyyppi) -luettelosta **PDF (\*.pdf)**.

Napsauta **Skannaa**-painiketta.

### <span id="page-31-0"></span>**Muokattavan tekstin skannaaminen (OCR)**

HP:n skanneriohjelmisto käyttää optista merkintunnistusohjelmaa (OCR) ja muuntaa sivun tekstin sellaiseen muotoon, että sitä voidaan muokata tietokoneessa. OCR-ohjelman mukana toimitetaan HP Smart Document Scan Software- ja ReadIris Pro -ohjelmistot. Lisätietoja OCR-ohjelman käyttämisestä on verkko-ohjeen kohdassa **muokattavan tekstin skannaaminen**.

### **Skannaaminen sähköpostiin**

**HUOMAUTUS:** Kun skannaat sähköpostiin, varmista, että tietokone on yhteydessä Internetiin.

- **1.** Aseta asiakirja syöttölokeroon.
- **2.** Avaa HP Smart Document Scan Software.
- **3.** Valitse skannausprofiili, joka tallentaa asiakirjan ja lähettää sen sähköpostitse, ja valitse sitten **Scan** (Skannaa).

**TAI**

Valitse **Create new profile** (Luo uusi profiili), nimeä uusi profiili ja valitse **Continue** (Jatka), **Destinations** (Kohteet) -välilehti, **Send to** (Lähetä kohteeseen) ja **Add** (Lisää).

Valitse **Add Destination** (Lisää kohde) -valintaikkunan avattavasta **Destination** (Kohde) -luettelosta **Email** (Sähköposti) ja valitse **Next** (Seuraava).

Anna tarvittavat sähköpostikohteen tiedot ja valitse **OK** ja **Scan** (Skannaa).

### **Skannaaminen pilveen**

**W** HUOMAUTUS: Kun skannaat pilveen, varmista, että tietokone on yhteydessä Internetiin.

- **1.** Aseta asiakirja syöttölokeroon.
- **2.** Avaa HP Smart Document Scan Software.
- **3.** Valitse skannausprofiili, joka tallentaa asiakirjan ja lähettää sen pilvikohteeseen, kuten Google Driveen tai DropBoxiin, ja valitse sitten **Scan** (Skannaa).

**TAI**

Valitse **Create new profile** (Luo uusi profiili), nimeä uusi profiili ja valitse **Continue** (Jatka), **Destinations** (Kohteet) -välilehti, **Send to** (Lähetä kohteeseen) ja **Add** (Lisää).

Valitse **Add Destination** (Lisää kohde) -valintaikkunan avattavasta **Destination** (Kohde) -luettelosta pilvikohde, kuten Google Drive tai DropBox, ja valitse **Next** (Seuraava).

Anna tarvittavat pilvikohteen tiedot ja valitse **OK** ja **Scan** (Skannaa).

### **Pitkien ja ylipitkien asiakirjojen skannaaminen**

Skanneri havaitsee oletuksena sivukoon automaattisesti käyttämällä avattavan sivukokoluettelon **Auto detect size** (Automaattinen sivukoon havaitseminen) -valintaa. Jos **Auto detect standard size** (Tunnista vakiokoko automaattisesti) -vaihtoehto on valittu, skanneri tunnistaa sivukoon luettelossa olevien

<span id="page-32-0"></span>vakiosivukokojen mukaan. Nämä automaattisen koon havaitsemisen valinnat toimivat kaikilla sivuilla pituussuunnassa kokoon 356 mm saakka.

**MUOMAUTUS:** Käytettäessä pitkän tai erikoispitkän sivun asetusta voidaan skannata vain yksi sivu kerrallaan.

Jos skanneri on määritetty skannaamaan pitkiä tai ylipitkiä sivuja ja sivu jumittuu, sivu saattaa rypistyä tukoksen seurauksena. Valitse sen vuoksi pitkiä tai ylipitkiä sivuja käyttäviä skannausprofiileja vain silloin, kun skannaat sivuja, joiden pituus on yli 356 mm.

Ota pitkän tai erittäin pitkän sivun skannaus käyttöön HP Smart Document Scan Software -profiilissa seuraavasti:

- **1.** Avaa HP Smart Document Scan Software.
- **2.** Valitse skannausprofiili ja valitse **Edit profile** (Muokkaa profiilia).
- **3.** Valitse **Profile Settings** (Profiiliasetukset) -valintaikkunan **Scan Settings** (Skannausasetukset) ‑välilehdestä **Page Size** (Sivukoko).
- **4.** Valitse haluamasi pitkän sivun asetus.
	- **Long** (Pitkä) -asetuksella skannataan sivuja, joiden pituus on 356–864 mm.
	- **Extra Long** (Erittäin pitkä) -asetuksella skannataan sivuja, joiden pituus on 864–3100 mm.

**<sup>2</sup> HUOMAUTUS:** Erittäin pitkien sivujen skannausta tuetaan vain yksipuolisissa skannaustöissä.

**Pitkän** asiakirjan enimmäistarkkuus on 600 dpi. **Erittäin pitkän** asiakirjan enimmäistarkkuus on 200 dpi.

**HUOMAUTUS:** Käytä muiden valmistajien sovelluksissa sivukoon määrittämiseen ISIS- tai TWAINkäyttöliittymää.

Kaikki skannaus- ja kohdeohjelmistot eivät välttämättä tue kaikkia skannerin hyväksymiä sivukokoja.

### **Monisyötön tunnistus**

Usean arkin syötön tunnistustoiminto keskeyttää skannauksen, jos se havaitsee, että skanneriin syötetään useita sivuja kerralla. Toiminto on käytössä oletusasetuksena.

Toiminto saattaa olla kannattavaa poistaa käytöstä, jos skannaat:

- moniosaisia lomakkeita (HP ei suosittele moniosaisten lomakkeiden skannaamista)
- asiakirjoja, joihin on kiinnitetty nimi- tai tarralappuja.
- taitettua A3-materiaalia yhdistämisen aikana.

Asetusta voi muuttaa HP Smart Document Scan Software -profiilissa seuraavasti:

- <span id="page-33-0"></span>**1.** Avaa HP Smart Document Scan Software.
- **2.** Valitse skannausprofiili ja valitse **Edit profile** (Muokkaa profiilia).
- **3.** Valitse **Profile Settings** (Profiiliasetukset) -valintaikkunan **Scan Settings** (Skannausasetukset) ‑välilehdessä **Hardware Options** (Laitteistoasetukset) ja valitse tai tyhjennä **Misfeed (multipick) detection** (Väärän syöttötavan (useiden arkkien valinnan) tunnistus) -valintaruutu.

Saat lisätiedot tästä toiminnosta ja sen asetuksista HP Smart Document Scan Software -ohjelman ohjeesta.

**HUOMAUTUS:** Jos käytät jonkin muun valmistajan ohjelmistoa, ota usean arkin syötön tunnistus käyttöön ISIS- tai TWAIN-käyttöliittymässä.

### **Nopeampi skannaus laitteistopakkausta käyttämällä**

Skanneri tukee useita JPEG-pakkauksen tasoja. Pakkauksen avulla voidaan nopeuttaa tiedonsiirtoa skannerista tietokoneen skannausohjelmistoon. Skannausohjelmisto pystyy purkamaan pakatut tiedot ja luomaan niistä skannattuja kuvia. JPEG-pakkaus toimii harmaasävy- ja väriskannauksessa.

Ota nopeampi tiedonsiirto käyttöön HP Smart Document Scan Software -profiilissa seuraavasti:

- **1.** Avaa HP Smart Document Scan Software.
- **2.** Valitse skannausprofiili ja valitse **Edit profile** (Muokkaa profiilia).
- **3.** Valitse **Profile Settings** (Profiiliasetukset) -valintaikkunan **Scan Settings** (Skannausasetukset) ‑välilehdessä **Hardware Options** (Laitteistoasetukset).
- **4.** Voit asettaa pakkaustason **Data transfer** (Tiedonsiirto) -liukusäätimellä.
	- Mitä korkeammaksi laatu asetetaan, sitä pienempi on pakkauksen taso ja tiedonsiirto hidastuu.
	- Mitä matalammaksi laatu asetetaan, sitä suurempi on pakkauksen taso ja tiedonsiirto nopeutuu.

**W** HUOMAUTUS: Käytä muiden valmistajien sovelluksissa pakkauksen hallintaan ISIS- tai TWAINkäyttöliittymää.

### **Nopeampi skannaus Fast B&W (Nopea mustavalko) -tilassa**

Skanneri tukee nopeaa mustavalkotilaa, jonka voi valita HP Smart Document Scan Software ‑skannausohjelmistosta.

- **1.** Avaa HP Smart Document Scan Software.
- **2.** Valitse **Fast B&W to Image PDF** (Nopea mustavalko PDF-kuvaksi) -profiili.
- **3.** Napsauta **Skannaa**-painiketta.

### **Värien suodattaminen asiakirjasta (värin päästö)**

Voit suodattaa pois värikanavan (punaisen, vihreän tai sinisen) tai enintään kolme tiettyä väriä. Tiettyjen värien osalta herkkyysasetus määrittää, miten tarkasti skannattavan värin on vastattava määritettyä väriä.

Värien määrän vähentäminen skannattavasta työstä voi pienentää skannaustiedoston kokoa ja parantaa optisen merkintunnistuksen (OCR) tuloksia.

Voit valita skannauksesta pois jätettävät värit HP Smart Document Scan Software -profiilissa seuraavasti:

- <span id="page-34-0"></span>**1.** Avaa HP Smart Document Scan Software.
- **2.** Valitse skannausprofiili ja valitse **Edit profile** (Muokkaa profiilia).
- **3.** Valitse **Profile Settings** (Profiiliasetukset) -valintaikkunan **Scan Settings** (Skannausasetukset) ‑välilehdessä **Color Dropout** (Värin päästö).
- **4.** Määritä **Color Dropout** (Värin päästö) -välilehdessä värin päästöasetukset.

Vain skannerissasi käytössä olevat värin päästövaihtoehdot ovat valittavissa.

Lisätietoja värien päästöasetuksista on skannausohjelmiston verkko-ohjeessa.

**HUOMAUTUS:** Värikanavasuodatinta käytetään harmaasävy-, puolisävy- ja mustavalkoskannauksessa. Tiettyjä värisuodattimia käytetään kaikissa väritiloissa.

Käytä muiden valmistajien ohjelmistoilla skannatessasi värin suodattamiseen ISIS- tai TWAINkäyttöliittymää.

## **Automaattinen sivukoon havaitseminen**

Skanneri havaitsee oletuksena sivukoon automaattisesti **Auto detect size** (Automaattinen sivukoon havaitseminen) -valinnan avulla. Se rajaa skannatun kuvan havaitun sivun mukaan ja oikaisee mahdollisesti vinossa olevan sisällön.

**HUOMAUTUS:** Kun skannaat muiden valmistajien ohjelmistoilla, määritä rajausasetukset ISIS- tai TWAINkäyttöliittymässä.

Lisätietoja automaattisen rajauksen asetuksista on skannausohjelmiston online-ohjeessa.

### **Skannatun kuvan automaattinen rajaaminen tai laajentaminen valittuun sivukokoon**

Jos haluat rajata skannatun kuvan tai laajentaa sen automaattisesti valittuun sivukokoon, toimi näin:

- **1.** Avaa HP Smart Document Scan Software.
- **2.** Valitse skannausprofiili ja valitse **Edit profile** (Muokkaa profiilia).
- **3.** Rajausasetuksien valitseminen.
	- Jos haluat, että asiakirjan sisältö rajataan automaattisesti, valitse **Edit** (Muokkaa) -valintaikkunan **Image Processing** (Kuvankäsittely) -välilehdessä **Crop to content on page** (Rajaa sivun sisältöön) -valintaruutu ja valitse **Crop settings** (Rajausasetukset).
	- Jos haluat rajata automaattisesti asiakirjan mittoihin, valitse **Edit** (Muokkaa) -valintaikkunan **Scan Settings** (Skannausasetukset) ‑välilehdessä **Page Size** (Sivukoko) ja **Auto detect size** (Automaattinen sivukoon havaitseminen) -valintaruutu.
- **HUOMAUTUS:** Kun skannaat muiden valmistajien ohjelmistoilla, määritä rajausasetukset ISIS- tai TWAIN-käyttöliittymässä.

Lisätietoja automaattisen rajauksen asetuksista on skannausohjelmiston verkko-ohjeessa.

Saat lisätietoja skannatun kuvan rajaamisesta tai laajentamisesta valittuun sivukokoon HP Smart Document Scan Software -ohjelman ohjeesta.

## <span id="page-35-0"></span>**Automaattinen värien havaitseminen**

Tämän toiminnon avulla voit pienentää skannatun tiedoston kokoa tallentamalla värisivuina ainoastaan värejä sisältävät sivut ja tallentamalla kaikki muut sivut mustavalkoisina.

Värien automaattinen havaitseminen skannatusta kuvasta suoritetaan näin:

- **1.** Avaa HP Smart Document Scan Software.
- **2.** Valitse skannausprofiili ja valitse **Edit profile** (Muokkaa profiilia).
- **3.** Valitse **Profile Settings** (Profiiliasetukset) -valintaikkunan **Scan Settings** (Skannausasetukset) ‑välilehdessä **Image Options** (Kuva-asetukset) ja valitse avattavasta **Mode** (Tila) -luettelosta **Auto detect color** (Automaattinen värien havaitseminen).
- **HUOMAUTUS:** Lisätietoja automaattisen värien havaitsemisen asetuksista on käyttämäsi skannausohjelmiston verkko-ohjeessa.

Jos käytät jonkin muun valmistajan skannausohjelmistoa, voit käyttää ISIS- tai TWAIN-käyttöliittymää värien automaattiseen havaitsemiseen.

### **Skannattujen kuvien automaattinen suoristus**

**Straighten page content** (Suorista sivun sisältö) -toiminnolla voit korjata kuvat, jotka ovat skannautuneet vinoon.

- **1.** Avaa HP Smart Document Scan Software.
- **2.** Valitse skannausprofiili.
- **3.** Valitse **Edit profile** (Muokkaa profiilia) ja valitse **Image Processing** (Kuvankäsittely) -välilehdestä **Straighten page content** (Suorista sivun sisältö).
- **4.** Tallenna profiiliasetukset valitsemalla **Save** (Tallenna).

### **Skannaaminen muulla skannausohjelmalla**

Skanneri tukee myös seuraavia kolmansien osapuolten sovelluksia:

- Readiris Pro: OCR-sovellus.
- Cardiris: Käyntikorttisovellus.
- PaperPort: Henkilökohtaisten asiakirjojen hallintasovellus.
- Kofax VRS Pro (vain 7000 s3 -mallit): Automaattinen kuvanlaatusovellus.
- Kolmannen osapuolen sovellukset, jotka tukevat TWAIN-, ISIS- ja WIA-protokollia.

# <span id="page-36-0"></span>**Skannaaminen mobiililaitteilla (vain langattomat mallit)**

HP tarjoaa useita mobiiliratkaisuja, joilla skannaus tabletista, älypuhelimesta ja muista mobiililaitteista HPskanneriin on helppoa. Lisätietoja on osoitteessa [www.hp.com/go/sj5000s4](http://www.hp.com/go/sj5000s4) or [www.hp.com/go/sj7000s3](http://www.hp.com/go/sj7000s3).

**HUOMAUTUS:** Osta langaton HP ScanJet -sovitin 100 (L2761A) HP.com-sivustosta, jotta voit ottaa mobiiliskannauksen käyttöön. Asenna Wi-Fi-lisävaruste asennusoppaan mukaisesti.

# <span id="page-37-0"></span>**Skannausvihjeitä**

- Skannauksen ja tehtävien nopeuden optimoiminen
- Herkästi hajoavien alkuperäiskappaleiden skannaaminen

## **Skannauksen ja tehtävien nopeuden optimoiminen**

Useat asetukset vaikuttavat skannaustyön kokonaisnopeuteen. Kun haluat optimoida skannauksen suoritustehon, ota huomioon seuraavat tiedot.

- Optimoidaksesi tehokkuuden varmista, että tietokoneesi täyttää suositellut järjestelmävaatimukset. Käyttöjärjestelmää koskevat vähimmäisvaatimukset ja suositukset ovat osoitteessa [www.hp.com](http://www.hp.com). Etsi skannerin mallinumerolla ja sanoilla **tekniset tiedot**.
- Skannatun kuvan tallentaminen muodossa, jota voidaan hakea (esim. PDF, jota voidaan hakea), vie enemmän aikaa kuin kuvamuodossa tallentaminen, koska skannattu kuva analysoidaan OCR-tekniikkaa käyttämällä. Varmista, että haluat skannata tiedoston haettavassa muodossa ennen kuin valitset haettavissa olevan tiedostomuodon.
- Jos skannauksessa käytetään tarpeettoman suurta tarkkuutta, skannausaika pitenee ja luotu tiedosto on tavallista suurempi ilman lisähyötyä. Jos skannauksessa käytetään suurta tarkkuutta, tarkkuuden voi asettaa alemmalle tasolle skannausnopeuden lisäämiseksi.

## **Herkästi hajoavien alkuperäiskappaleiden skannaaminen**

Skannattaessa hauraita alkuperäiskappaleita (kuten valokuvia ja rypistyneellä tai erittäin ohuella paperilla olevia asiakirjoja) asiakirjat on asetettava läpinäkyvään, paksuun muovitaskuun, ennen kuin ne asetetaan syöttölokeroon.

Aseta SP-kytkin ei käytössä -asentoon (vasemmalle), ennen kuin painat yksipuolisen skannauksen painiketta **.** 

# <span id="page-38-0"></span>**3 Huoltaminen ja ylläpito**

Tässä osassa on tietoja skannerin huoltamisesta ja ylläpidosta. Uusimmat huoltotiedot ovat osoitteessa [www.hp.com/go/sj5000s4](http://www.hp.com/go/sj5000s4) or [www.hp.com/go/sj7000s3](http://www.hp.com/go/sj7000s3).

- [Tuotteen puhdistaminen](#page-39-0)
- [Osien vaihtaminen](#page-45-0)
- [Varaosien ja lisälaitteiden tilaaminen](#page-48-0)

# <span id="page-39-0"></span>**Tuotteen puhdistaminen**

Kun skanneri puhdistetaan ajoittain, skannaustulosten laatu säilyy hyvänä. Huoltotarpeeseen vaikuttavat esimerkiksi skannerin käyttömäärä ja käyttöympäristö. Skanneri kannattaa puhdistaa aina tarvittaessa.

### **Skannausnauhojen puhdistaminen**

Voit puhdistaa skannausnauhat seuraavasti:

- **1.** Katkaise virta skannerista painamalla virtapainiketta (1) ja irrota sitten USB-johto ja verkkolaite skannerista.
- **2.** Asiakirjansyöttölaitteen luukku avataan vetämällä salpaa eteenpäin.

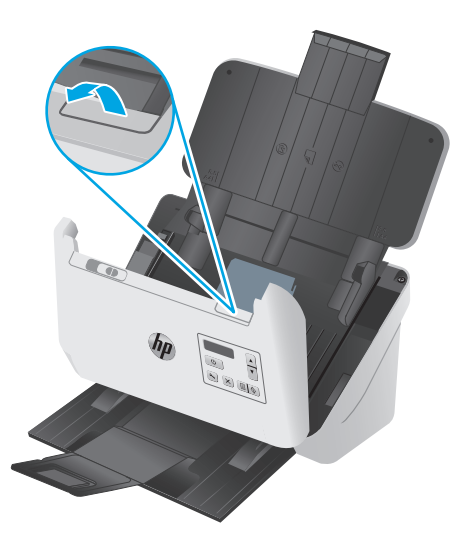

**3.** Pyyhi skannausnauhat puhtaaksi pehmeällä, nukkaamattomalla liinalla. Voit suihkuttaa liinaan mietoa lasinpuhdistusainetta.

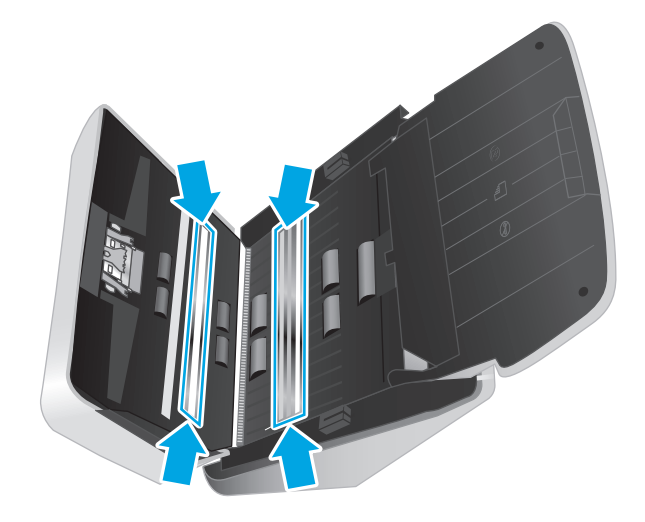

**HUOMIO:** Käytä skannausnauhojen puhdistamiseen vain lasinpuhdistusainetta. Älä käytä hankaavia aineita, asetonia, bentseeniä tai hiilitetraklorideja, jotka saattavat vahingoittaa skannausnauhoja. Vältä myös isopropyylialkoholin käyttämistä, koska se voi jättää skannausnauhoihin raitoja.

Älä ruiskuta lasinpuhdistusainetta suoraan skannausnauhoille.

- <span id="page-40-0"></span>**4.** Kuivaa skannausnauhat kuivalla nukkaamattomalla liinalla. Pyyhi kapeat heijastavaa, harmaata materiaalia olevat pinnat.
- **5.** Sulje asiakirjansyöttölaitteen luukku, kytke USB-kaapeli ja verkkolaite takaisin skanneriin ja kytke skanneriin virta painamalla virtapainiketta (I). Skanneri on nyt käyttövalmis.

### **Paperiradan puhdistaminen**

Jos skannatuissa kuvissa on raitoja tai naarmuja, puhdista paperirata HP:n paperiradan puhdistusliinalla.

**W** HUOMAUTUS: Jos asiakirjatukoksia tapahtuu usein, puhdista rullat.

Voit puhdistaa paperiradan seuraavasti:

- **1.** Avaa suljettu HP:n paperiradan puhdistusliinapakkaus kohdasta, jossa on lovi. Avaa pakkaus varovasti, jotta puhdistusliina ei repeä.
- **2.** Poista puhdistusliina pakkauksesta ja levitä se.
- **3.** Aseta avattu puhdistusliina syöttölokeroon.

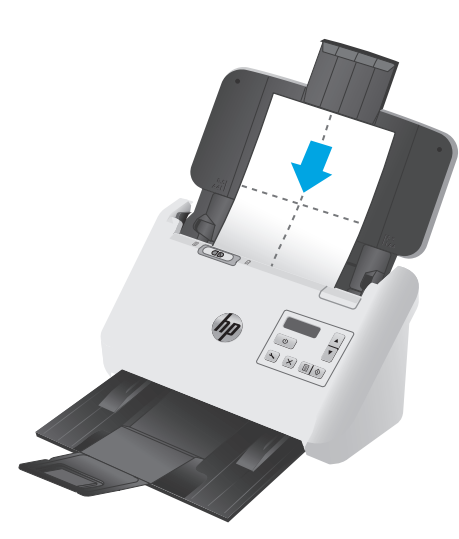

- **4.** Käynnistä HP Scanner Tools Utility ja valitse sitten **Maintenance** (Huolto) -välilehti.
- **5.** Syötä liina skannerin läpi.

Valitse **Clean Paper Path (Puhdista paperirata)** -kohdasta **Clean (Puhdista)**. Liina syötetään skannerin läpi.

**HUOMIO:** Odota kaksi minuuttia ennen seuraavaa vaihetta, jotta syöttölaitteen osat ehtivät kuivua.

- **6.** Aseta skanneriin enintään viisi skannattavaa sivua. Skannaa sivut ja tarkista skannaustulos.
- **7.** Jos skannatuissa kuvissa näkyy vieläkin raitoja, toista vaiheet 3–6.

Puhdistusliina voidaan syöttää skannerin läpi enintään viisi kertaa 30 minuutin aikana. Tämän jälkeen liina kuivuu. Jos skannatuissa kuvissa näkyy raitoja vielä useiden puhdistuskertojen jälkeenkin, puhdista rullat.

**8.** Valitse **Record Cleaning Paper Path (Kirjaa paperiradan puhdistaminen)** -kohdasta **Record Cleaning (Kirjaa puhdistaminen)**, kirjaa puhdistaminen ja päivitä paperiradan puhdistamishistoria.

# <span id="page-41-0"></span>**Rullien puhdistaminen**

Puhdista rullat seuraavissa tilanteissa:

- HP Scanner Tools Utility -apuohjelma ilmoittaa puhdistuksen tarpeesta.
- Asiakirjatukoksia tapahtuu usein.
- Asiakirjansyöttölaite ei vedä arkkeja paperiradalle.
- Skannatut kuvat ovat venyneitä.
- Skannaat usein joitakin seuraavista asiakirjatyypeistä: päällystetty paperi, kemiallisesti käsitellyt asiakirjat (kuten hiiletön paperi), suuria määriä kalsiumkarbonaattia sisältävät asiakirjat, lyijykynällä kirjoitetut asiakirjat tai asiakirjat, joissa on lyijykynämerkintöjä, asiakirjat joiden väriainetta ei ole kiinnitetty.

Voit puhdistaa rullat seuraavasti:

- **1.** Katkaise virta skannerista painamalla virtapainiketta  $\psi$  ja irrota sitten USB-johto ja verkkolaite skannerista.
- **2.** Asiakirjansyöttölaitteen luukku avataan vetämällä salpaa eteenpäin.

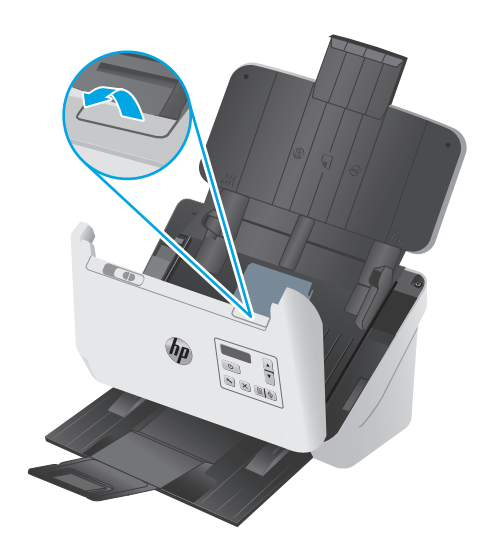

**3.** Kun asiakirjansyöttölaitteen takaosa on auki, paina nostorullan kannen oikeassa yläkulmassa olevaa kielekettä sormenpäällä ja vedä eteenpäin, jolloin kansi aukeaa ja nostorullat tulevat näkyviin.

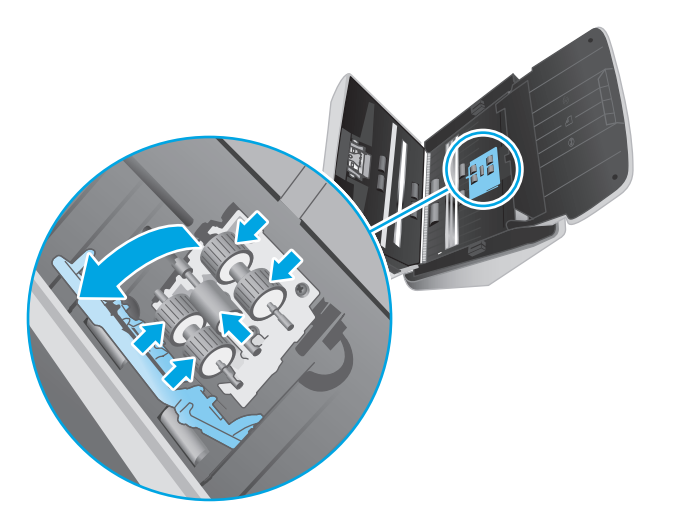

**4.** Pyyhi nostorullat HP:n paperiradan puhdistusliinalla tai puhtaalla, nukkaamattomalla liinalla, joka on kostutettu isopropyylialkoholilla.

Pyyhi rullat ylhäältä alaspäin. Pyöritä niitä täydet 360 astetta, jotta koko pinta tulee varmasti pyyhittyä. Sulje kansi sen jälkeen.

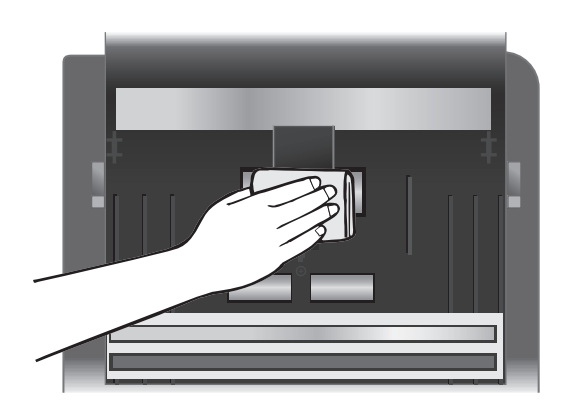

**5.** Pyyhi nostorullien alapuolella skannausnauhan ylä- ja alapuolella olevat rullat.

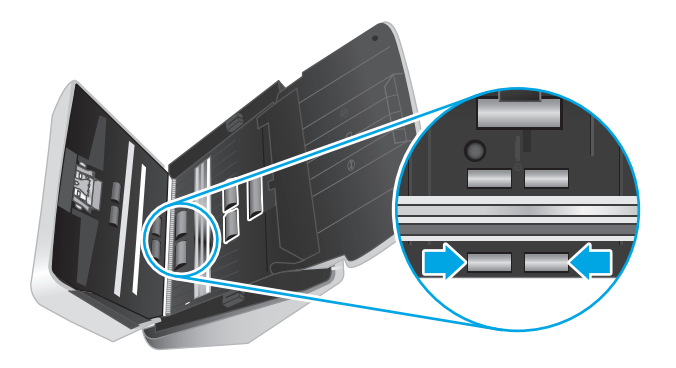

**6.** Avaa erotinrullien kansi ja pyyhi erotinrullat.

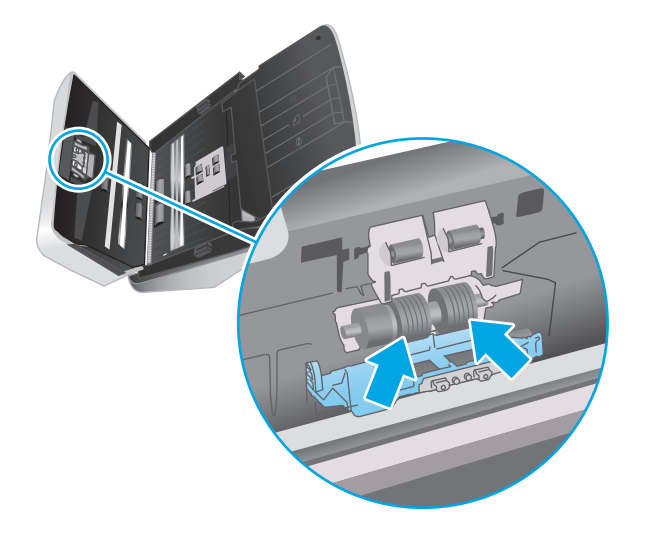

**7.** Sulje erotinrullien kansi. Pyyhi erotinrullien alapuolella skannausnauhan ylä- ja alapuolella olevat rullat.

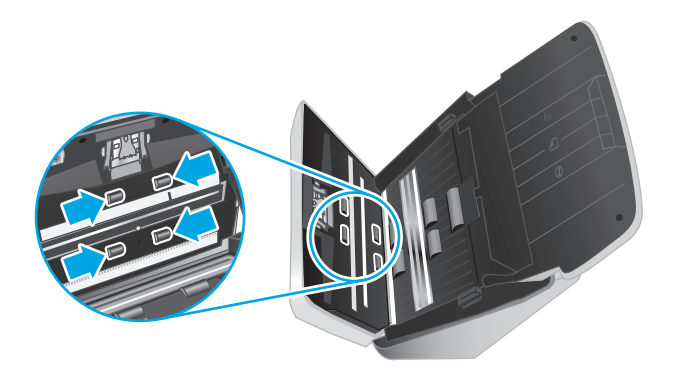

- **8.** Sulje asiakirjansyöttölaitteen luukku painamalla luukkua samanaikaisesti kummastakin reunasta ja kytke USB-kaapeli sekä virtalähde sen jälkeen uudelleen skanneriin.
	- **HUOMIO:** Odota kaksi minuuttia ennen asiakirjojen asettamista asiakirjansyöttölaitteeseen, jotta syöttörullat ehtivät kuivua.
- **9.** Käynnistä skanneri painamalla virtapainiketta  $\bigcirc$ .
- **10.** Päivitä skannerin huoltohistoria.
	- **a.** Käynnistä HP Scanner Tools Utility ja valitse sitten **Maintenance** (Huolto) -välilehti.
	- **b.** Valitse **Kirjaa rullien puhdistaminen** -kohdasta **Kirjaa puhdistaminen**, kirjaa puhdistustoimet ja päivitä rullien puhdistamishistoria.

Lisätietoja on HP Scanner Tools Utility (HP:n Skannerityökalut) -apuohjelman ohjeessa.

# <span id="page-45-0"></span>**Osien vaihtaminen**

Osien vaihtaminen tarvittaessa auttaa varmistamaan laadukkaat skannaustulokset. Osia on ehkä vaihdettava, kun Scanner Tools Utility niin ilmoittaa, tai jos skanneri ei toimi oikein. Rullien varaosapakkaus sisältää seuraavat varaosat:

- Nostorullamoduuli
- **Erotinrullat**

Varaosapakkaus sisältää myös yksityiskohtaiset jokaisen osan vaihto-ohjeet.

### **Rullasarjan vaihtaminen**

Vaihda rullat seuraavissa tilanteissa:

- Kun **Huoltoa suositellaan** -valintaikkuna ilmaisee huollon tarpeen.
- Jos skannerissa on usein asiakirjatukoksia.

**W** HUOMAUTUS: HP suosittelee rullien vaihtamista 100 000 skannauksen jälkeen.

HP Scanner Tools Utility -apuohjelma voi muistuttaa, kun huoltoa tarvitaan. Huoltoväliin vaikuttavat monet tekijät, ja se voi olla lyhyempi kuin vaihtoväli.

**HUOMAUTUS:** Rullien varaosapakkaus on kulutustarvike, eikä takuu tai tavallinen palvelusopimus kata sitä.

### **Nostorullamoduulin vaihtaminen**

Voit vaihtaa rullat seuraavasti:

- **1.** Katkaise virta skannerista painamalla virtapainiketta (*b*, ja irrota sitten USB-johto ja verkkolaite skannerista.
- **2.** Asiakirjansyöttölaitteen luukku avataan vetämällä salpaa eteenpäin.

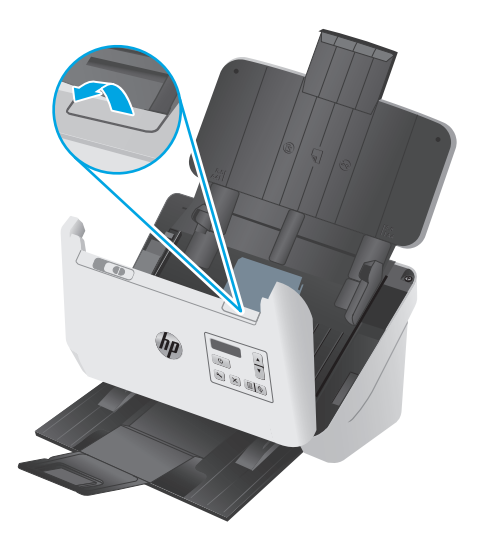

<span id="page-46-0"></span>**3.** Kun asiakirjansyöttölaitteen takaosa on auki, paina nostotelan kannen oikeassa yläkulmassa olevaa kielekettä sormenpäällä ja vedä eteenpäin, jolloin kansi aukeaa ja nostotelat tulevat näkyviin.

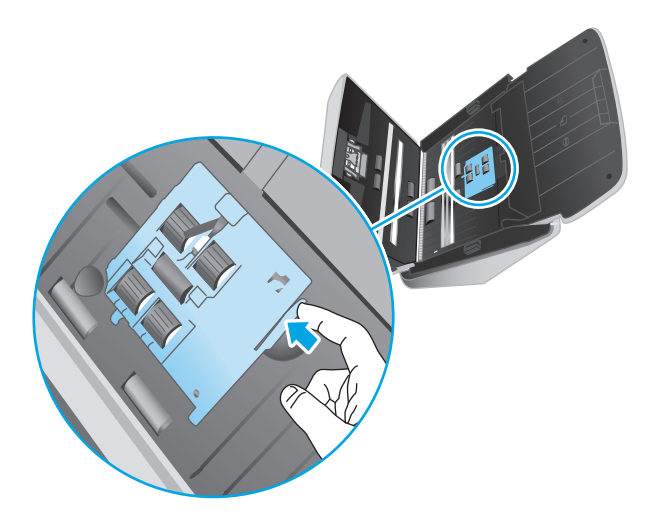

**4.** Poista ja vaihda rullat varaosapakkauksen mukana toimitettujen ohjeiden mukaisesti.

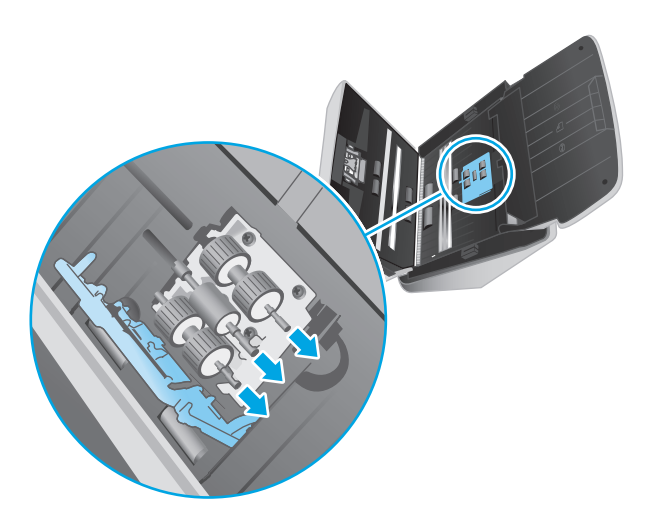

### **Erotinrullien vaihtaminen**

**1.** Vapauta erotinrullan kannen kieleke.

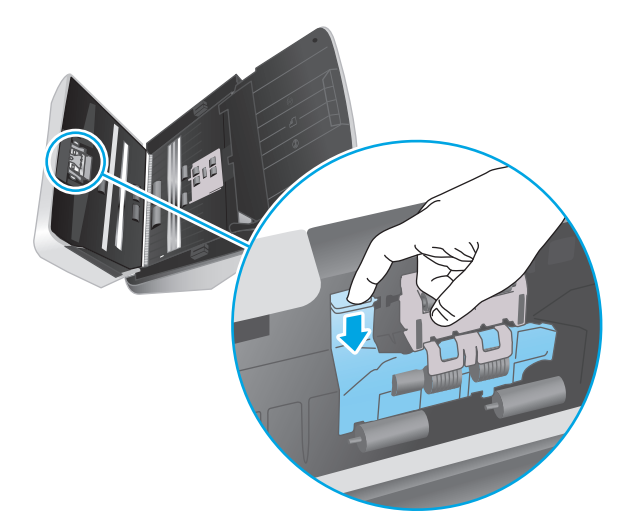

**2.** Poista ja vaihda rullat varaosapakkauksen mukana toimitettujen ohjeiden mukaisesti.

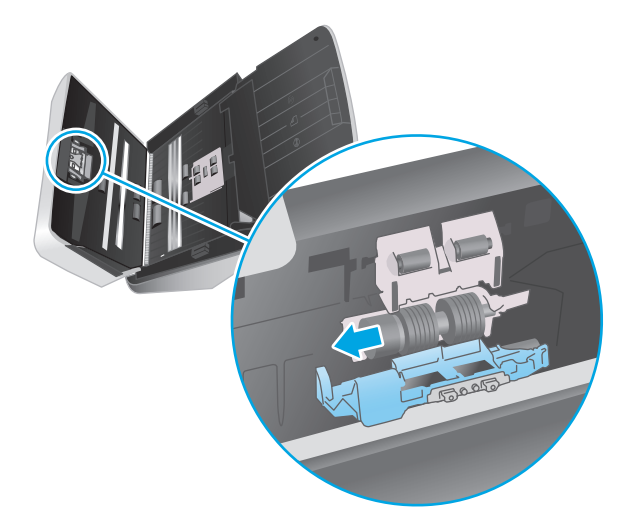

- **3.** Käytä kumpaakin kättä, kun suljet asiakirjansyöttölaitteen luukun.
- 4. Käynnistä skanneri painamalla virtapainiketta  $\bigcirc$ .
- **5.** Päivitä skannerin huoltohistoria.
	- **a.** Avaa HP Scanner Tools Utility.
	- **b.** Kirjaa tämä vaihto ja päivitä rullanvaihtohistoria valitsemalla **Kirjaa vaihto** > **Kirjaa vaihto**.

# <span id="page-48-0"></span>**Varaosien ja lisälaitteiden tilaaminen**

Kun haluat tilata skannerin varaosia, siirry HP:n skanneritarvikkeiden sivustoon osoitteessa [www.hp.com/](http://www.hp.com/buy/parts) [buy/parts.](http://www.hp.com/buy/parts)

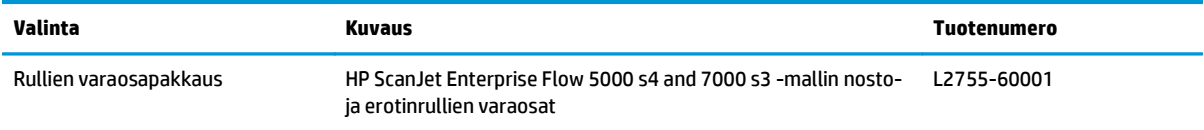

# <span id="page-50-0"></span>**4 Ongelmien ratkaiseminen**

Tässä osassa on ratkaisuja skannerin käytössä ilmeneviin yleisiin ongelmiin.

Lisää vianmääritystietoja on käyttämäsi HP:n skannausohjelman ohjeessa.

- [Perusvihjeitä vianmääritykseen](#page-51-0)
- [Ohjauspaneelin ilmoitukset](#page-52-0)
- [Skannerin asennusongelmat](#page-53-0)
- [Virtaongelmat](#page-55-0)
- [Paperitukokset](#page-57-0)
- [Paperinsyötön ongelmat](#page-58-0)
- [Kuvien laatuongelmat](#page-59-0)
- [Skannerin toimintahäiriöt](#page-61-0)
- [Lisää vianmääritysohjeita](#page-65-0)

# <span id="page-51-0"></span>**Perusvihjeitä vianmääritykseen**

Pienet asiat, kuten lika skannausnauhoissa tai löystyneet kaapelit, saattavat aiheuttaa epätarkkuutta skannaukseen tai skannerin toimintahäiriöitä. Skannausongelmien ilmetessä tarkista aina seuraavat asiat.

- Jos skannaat asiakirjaa, joka on tarkoitus analysoida OCR-tekniikalla, varmista että alkuperäiskappale on riittävän selkeä analysoitavaksi.
- Varmista, että USB-kaapeli ja virtajohto ovat tiukasti paikallaan liitännöissään skannerin takana ja että virtajohto on liitetty toimivaan pistorasiaan tai ylijännitesuojaan.
- Varmista, ettei skanneri ole sammunut automaattisesti. Jos skanneri on sammunut, käynnistä se painamalla virtapainiketta (I).
- Tarkista, että skanneri saa virtaa.
	- Tarkista, että ohjauspaneelin virran merkkivalo palaa.
	- Jos virran merkkivalo ei pala, varmista virran kulku pistorasiassa tai ylijännitesuojassa, johon verkkolaite on kytketty.
	- Jos virran merkkivalo ei pala, vaikka pistorasia tai ylijännitesuoja toimii normaalisti, vika voi olla verkkolaitteessa. Lisää ohjeita on osoitteessa [www.hp.com/go/sj5000s4](http://www.hp.com/go/sj5000s4) or [www.hp.com/go/](http://www.hp.com/go/sj7000s3) [sj7000s3.](http://www.hp.com/go/sj7000s3)
- Jos skannausohjelmisto näyttää **Scanner not found** (Skanneria ei löydy) -ilmoitus, kun yrität käyttää skanneria, toimi seuraavasti. Käynnistä skannaussovellus jokaisen vaiheen jälkeen ja kokeile, toimiiko skanneri. Jos ongelma ei ratkea, siirry seuraavaan kohtaan.
	- Varmista, että USB-kaapeli on liitetty oikein.
	- Jos skanneri on liitetty tietokoneeseen USB-keskittimen tai tietokoneen etuosassa olevan USBportin avulla, irrota kaapeli ja liitä se tietokoneen takana olevaan USB-porttiin.
	- Sammuta skanneri, odota 30 sekuntia ja käynnistä skanneri uudelleen.
	- Käynnistä tietokone uudelleen ja yritä käynnistää sovellus uudelleen.
	- Jos ongelmat jatkuvat, HP:n skannausohjelma, laiteohjelmisto tai siihen liittyvät ohjaimet tarvitsee ehkä päivittää tai ne ovat vioittuneet. Skannerin ohjelmisto-, laiteohjelmisto- ja ohjainpäivitykset ovat saatavana osoitteesta [www.hp.com/support](http://www.hp.com/support).
- Jos skanneri on liitetty tietokoneeseen USB-keskittimen tai tietokoneen etuosassa olevan USB-portin avulla, irrota johto ja kytke se tietokoneen takana olevaan USB-porttiin.
- $\bullet$  Varmista, että yksipuolisen  $\textstyle \equiv$ l tai kaksipuolisen skannauksen painiketta  $\textstyle \equiv$ l voi käyttää (lisätietoja on kohdassa Tuotteen helppokäyttöominaisuudet).
- Sammuta skanneri, odota 30 sekuntia ja käynnistä skanneri uudelleen.
- Varmista, että asiakirjansyöttölaitteen luukku on kiinni. Tarkista ohjauspaneelin näyttö **Hatch Open** (Luukku auki) -virheilmoituksen varalta.
- Käynnistä tietokone uudelleen.

Jos ongelmat jatkuvat, on mahdollista, että HP:n skannausohjelma, laiteohjelmisto tai siihen liittyvät ohjaimet vaativat päivitystä tai ovat vioittuneet. Skannerin ohjelmisto-, laiteohjelmisto- ja ohjainpäivitykset ovat saatavana osoitteesta [www.hp.com/go/sj5000s4](http://www.hp.com/go/sj5000s4) or [www.hp.com/go/sj7000s3.](http://www.hp.com/go/sj7000s3)

### <span id="page-52-0"></span>**Skannerin testaaminen**

Testaa skanneri seuraavasti:

- **1.** Varmista, että virtajohto on liitetty tukevasti skanneriin ja toimivaan pistorasiaan tai ylijännitesuojaan. Tarkista, palaako ohjauspaneelissa oleva virran merkkivalo. Palava valo on merkki siitä, että verkkolaite toimii.
- **2.** Jos virtajohto on kiinnitetty ylijännitesuojaan, varmista, että ylijännitesuoja on yhdistetty pistorasiaan ja että ylijännitesuoja on päällä.
- **3.** Sammuta skanneri painamalla virtapainiketta  $\psi$ , irrota verkkolaite skannerista ja sammuta skanneriin yhdistetty tietokone. Odota 30 sekuntia, kytke verkkolaite uudelleen skanneriin ja käynnistä skanneri painamalla virtapainiketta (J). Käynnistä lopuksi tietokone.
- **4.** Kokeile skannausta uudelleen.

# **Ohjauspaneelin ilmoitukset**

Ohjauspaneelin ilmoitukset osoittavat laitteen nykyisen tilan tai tilanteen, joka saattaa edellyttää toimia.

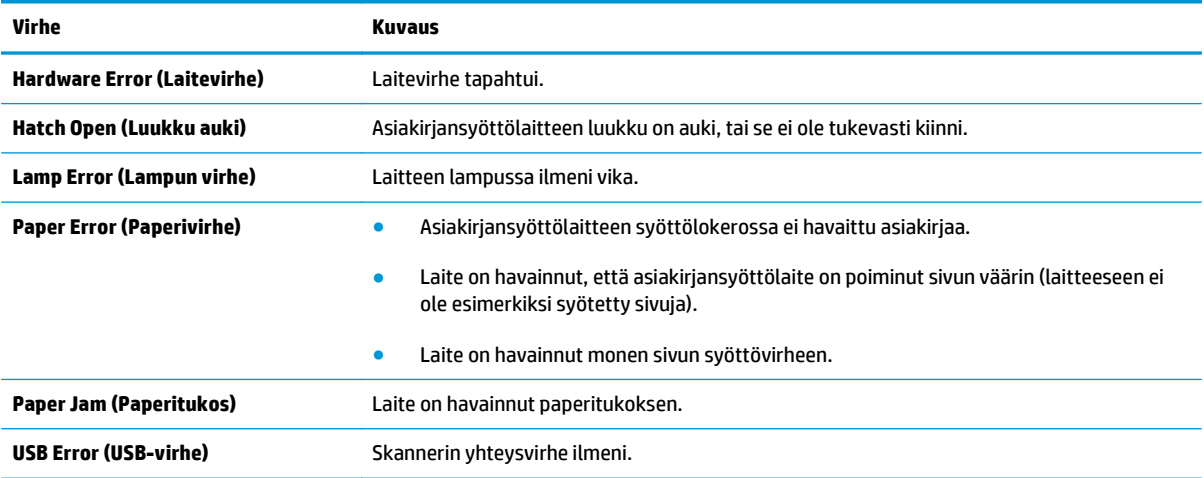

# <span id="page-53-0"></span>**Skannerin asennusongelmat**

- Johtojen tarkistaminen
- HP ScanJet -ohjainten ja -ohjelmiston poistaminen ja asentaminen uudelleen

# **Johtojen tarkistaminen**

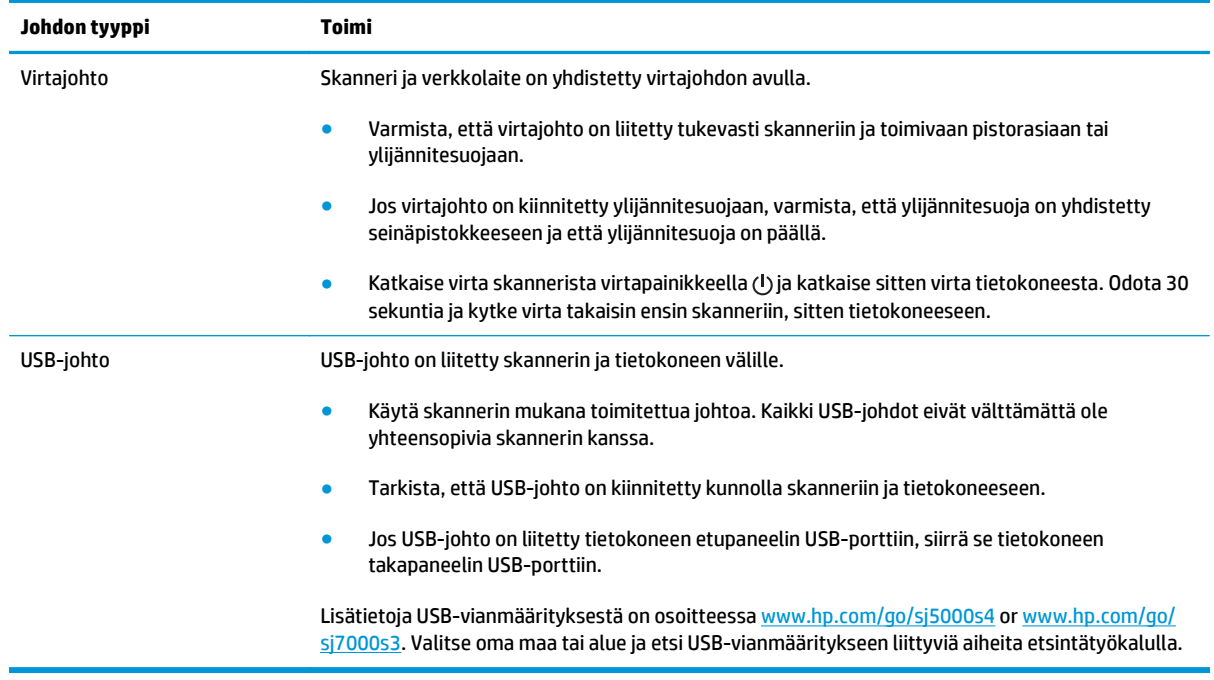

# **HP ScanJet -ohjainten ja -ohjelmiston poistaminen ja asentaminen uudelleen**

Jos skannerin johtojen ja kaapelien liitäntöjen tarkistaminen ei ratkaissut ongelmaa, ongelma saattaa johtua epätäydellisestä asennuksesta. Kokeile HP ScanJet -ohjainten ja -ohjelmiston poistamista ja asentamista uudelleen.

- **1.** Katkaise virta skannerista painamalla virtapainiketta  $\circ$  ja irrota sitten USB-kaapeli ja virtajohto skannerista.
- **2.** Poista seuraavat sovellukset Ohjauspaneelin **Lisää/poista**-toiminnolla (Windows 7, 8, 8.1 ja 10 ‑järjestelmissä **Ohjelmat ja toiminnot** -toiminnolla):
	- HP ScanJet Enterprise Flow 5000 s4 tai 7000 s3
	- HP ScanJet Enterprise Flow 5000 s4- tai 7000 s3 -mallin ISIS-ohjain
	- HP ScanJetPlugin
	- HP Smart Document Scan Software -skannausohjelmisto
- **3.** Käynnistä tietokone uudelleen.
- **4.** Asenna HP ScanJet -ohjaimet ja -ohjelmisto uudelleen.
- Sammuta skanneri, odota 30 sekuntia ja käynnistä skanneri uudelleen. Tarvittavien ohjelmien ja ohjainten tulisi asentua automaattisesti.
- Jos ohjaimet ja työkalut eivät asennu automaattisesti, asenna ne HP:n skannausohjelman CDlevyltä.
- **5.** Kytke USB-kaapeli ja virtajohto takaisin skanneriin. Kytke sitten virta skanneriin virtapainikkeella (1).

# <span id="page-55-0"></span>**Virtaongelmat**

## **Skannerin virransaannin tarkistaminen**

Skanneri ja verkkolaite on yhdistetty virtajohdon avulla.

- Tarkista, että virtajohto on tiukasti kiinni skannerissa ja pistorasiassa.
- Jos virtajohto on kiinnitetty ylijännitesuojaan, varmista, että ylijännitesuoja on yhdistetty seinäpistokkeeseen ja että ylijännitesuoja on päällä.
- Tarkista, että skanneri saa virtaa.
	- Tarkista, että ohjauspaneelin virran merkkivalo palaa.
	- Jos virran merkkivalo ei pala, varmista virran kulku pistorasiassa tai ylijännitesuojassa, johon verkkolaite on kytketty.
	- Jos virran merkkivalo ei pala, vaikka pistorasia tai ylijännitesuoja toimii normaalisti, vika voi olla verkkolaitteessa. Lisää ohjeita on osoitteessa [www.hp.com/go/sj5000s4](http://www.hp.com/go/sj5000s4) or [www.hp.com/go/](http://www.hp.com/go/sj7000s3) [sj7000s3.](http://www.hp.com/go/sj7000s3)

## **Skanneri ei käynnisty**

Jos skanneri ei käynnisty virtapainikkeella (1), syy voi olla jokin seuraavista:

- Skannerin virtajohto on irrotettu virtalähteestä. Tarkista, että verkkolaitetta ei ole irrotettu skannerista tai virtalähteestä.
- Verkkolaite ei mahdollisesti toimi.
	- Tarkista, että ohjauspaneelin virran merkkivalo palaa.
	- Jos virran merkkivalo ei pala, varmista virran kulku pistorasiassa tai ylijännitesuojassa, johon verkkolaite on kytketty.
	- Jos virran merkkivalo ei pala, vaikka pistorasia tai ylijännitesuoja toimii normaalisti, vika voi olla verkkolaitteessa. Lisää ohjeita on osoitteessa [www.hp.com/go/sj5000s4](http://www.hp.com/go/sj5000s4) or [www.hp.com/go/](http://www.hp.com/go/sj7000s3) si7000s3.

### **Skannerin toiminta on keskeytynyt tai sen virta on katkennut**

Jos skanneri keskeyttää skannaamisen, toimi seuraavien ohjeiden mukaan. Kokeile jokaisen vaiheen jälkeen, toimiiko skanneri. Jos ongelma ei poistu, siirry seuraavaan kohtaan.

**1.** Kaapelin kiinnitys voi olla löystynyt. Varmista, että sekä USB-kaapeli että verkkolaite on kiinnitetty asianmukaisesti.

Käytä skannerin mukana toimitettua johtoa. Kaikki USB-johdot eivät välttämättä ole yhteensopivia skannerin kanssa.

- **2.** Tarkista, että skanneri saa virtaa.
	- **a.** Tarkista, että ohjauspaneelin virran merkkivalo palaa.
	- **b.** Jos virran merkkivalo ei pala, varmista virran kulku pistorasiassa tai ylijännitesuojassa, johon verkkolaite on kytketty.
- <span id="page-56-0"></span>**c.** Jos pistorasia tai ylijännitesuoja saa virtaa, mutta virran merkkivalo ei vieläkään pala, irrota virtajohto virtalähteestä, odota 30 sekuntia ja kytke se uudelleen.
- **d.** Jos ongelma ei korjaannu, virtalähde voi olla viallinen. Lisää ohjeita on osoitteessa [www.hp.com/](http://www.hp.com/go/sj5000s4) [go/sj5000s4](http://www.hp.com/go/sj5000s4) or [www.hp.com/go/sj7000s3.](http://www.hp.com/go/sj7000s3)
- **3.** Käynnistä tietokone uudelleen.
- **4.** Poista seuraavat sovellukset Ohjauspaneelin **Lisää tai poista sovellus** -toiminnolla (Windows Vistassa, Windows 7:ssä ja Windows 8:ssa **Ohjelmat ja toiminnot** -toiminnolla):
	- HP ScanJet Enterprise Flow 5000 s4 tai 7000 s3
	- HP ScanJet Enterprise Flow 5000 s4- tai 7000 s3 -mallin ISIS-ohjain
	- HP ScanJetPlugin
	- HP Smart Document Scan Software -skannausohjelmisto
- **5.** Asenna sovellukset uudelleen jollakin seuraavista tavoista:
	- Kytke USB-kaapeli ja virtalähde takaisin skanneriin. Kytke sitten virta skanneriin virtapainiketta painamalla (!). Asenna HP ScanJet Enterprise Flow 5000 s4- tai 7000 s3 -ohjelmisto ja -ohjaimet uudelleen.
	- Asenna sovellukset uudelleen skannerin mukana toimitetun HP:n skannausohjelmiston CD-levyn avulla.

## **Skannerista katkeaa jatkuvasti virta**

Skanneri siirtyy oletuksena lepotilaan, kun laite on ollut käyttämättömänä 15 minuuttia. Virran säästämiseksi skannerista katkaistaan automaattisesti virta, kun laite on ollut käyttämättömänä kaksi tuntia.

Oletusasetuksia voi muuttaa näin:

- **1.** Käynnistä HP Scanner Tools Utility.
- **2.** Napsauta **Settings (Asetukset)** -välilehteä ja valitse sopiva lepotila ja sopivat automaattisen virrankatkaisun asetukset.
	- Määritä aika, jonka käyttämättömänä oltuaan skanneri siirtyy lepotilaan. Valitse **15 minuuttia** tai **59 minuuttia** kohdasta **Lepotila: Siirrä skanneri lepotilaan tämän ajan kuluttua:** -luettelosta.
	- Määritä aika, jonka kuluttua skannerista katkaistaan automaattisesti virta, jos se on ollut käyttämättömänä. Valitse sopiva arvo (**1 tunti**, **2 tuntia**, **4 tuntia** tai **8 tuntia**) kohdasta Auto-Off: (Automaattinen sammutus): **Katkaise skannerista virta tämän ajan kuluttua:** ‑luettelosta.

# <span id="page-57-0"></span>**Paperitukokset**

- Tukosten poistaminen asiakirjansyöttölaitteesta
- Skanneriin asetettu sivu jumiutuu toistuvasti

**HUOMAUTUS:** Kosteiden tai märkien sivujen skannaaminen voi aiheuttaa paperitukoksia. Varmista, että skanneriin syötettävät sivut ovat täysin kuivia (eli muste on kuivaa ja arkeissa ei ole märkiä aineita, kuten liimaa tai korjauslakkaa).

# **Tukosten poistaminen asiakirjansyöttölaitteesta**

Poista paperitukos seuraavasti:

- **1.** Poista syöttölokerossa olevat arkit.
- **2.** Asiakirjansyöttölaitteen luukku avataan vetämällä salpaa eteenpäin.

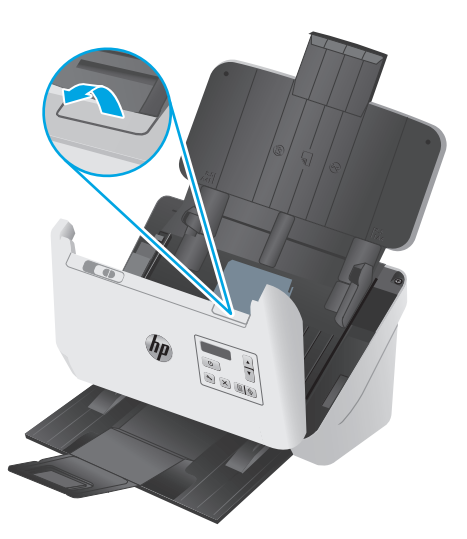

- **3.** Poista skannattavat alkuperäiskappaleet tai muut esteet paperiradalta.
- **4.** Poista näkyvät roskat (kuten paperinpalat, niitit tai liittimet) paperiradalta.
- **5.** Tarkasta asiakirjansyöttölaitteen luukun etuosassa olevat neljä rullaa ja takaosassa olevat viisi rullaa ja poista mahdollinen lika.
- **6.** Sulje asiakirjansyöttölaitteen luukku painamalla luukkua voimakkaasti ja samanaikaisesti kummastakin reunasta.
- **7.** Aseta kaikki alkuperäiskappaleet takaisin syöttölokeroon ja skannaa uudelleen.

### **Skanneriin asetettu sivu jumiutuu toistuvasti**

- Sivu ei ole mahdollisesti mitoiltaan ja ominaisuuksiltaan sopiva skannattavaksi.
- Paperin pinnassa voi olla niittejä, tarralappuja tai muuta häiriön aiheuttavaa materiaalia, joka täytyy poistaa.
- Varmista, että paperinohjaimet ovat kiinni skannattavien kohteiden reunoissa.

# <span id="page-58-0"></span>**Paperinsyötön ongelmat**

### **Paperitukoksia, syöttölaite syöttää sivut vinossa tai väärin tai useita sivuja kerrallaan**

- Kosteiden tai märkien sivujen skannaaminen voi aiheuttaa paperitukoksia. Varmista, että skanneriin syötettävät sivut ovat täysin kuivia (muste on kuivaa ja arkeissa ei ole märkiä aineita kuten liimaa tai korjauslakkaa).
- Varmista, että kaikki rullat ovat paikoillaan ja että rullaluukku ja asiakirjansyöttölaitteen luukku ovat kiinni.
- Jos sivut näyttävät kulkevan vinossa skannerin paperiradalla, tarkista ohjelmistosta, skannautuuko kuva vinosti.
- Sivuja ei ole ehkä sijoitettu oikein. Suorista sivut ja keskitä paperipino paperinohjainten avulla.
- Paperinohjainten täytyy olla kiinni skannattavien kohteiden reunoissa. Muuten ne eivät toimi oikein. Varmista, että pino on suorassa ja että ohjaimet ovat kiinni pinon reunoissa.
- Syöttö- tai tulostelokerossa saattaa olla liikaa sivuja. Aseta syöttölokeroon vain sallittu määrä sivuja ja poista sivuja tarvittaessa tulostelokerosta.
- Puhdista skannerin paperirata (puhdistus voi vähentää syöttövirheitä). Jos syöttövirheitä esiintyy vieläkin, puhdista rullat. Jos syöttövirheitä esiintyy vieläkin, vaihda rullat.

# **Paperinsyöttö ei onnistu skannerista**

Aseta sivut uudelleen syöttölokeroon ja varmista, että ne koskettavat rullia.

Asiakirjansyöttölaitteen luukkua ei ole välttämättä suljettu kunnolla. Avaa luukku ja sulje se uudelleen painamalla se kummaltakin puolelta tiukasti kiinni.

Skannerin laitteistossa voi esiintyä häiriöitä. Testaa skanneri seuraavasti:

- **1.** Varmista, että virtajohto on liitetty tukevasti skanneriin ja toimivaan pistorasiaan tai ylijännitesuojaan. Tarkista, palaako ohjauspaneelissa oleva virran merkkivalo. Palava valo on merkki siitä, että verkkolaite toimii.
- **2.** Jos virtajohto on kiinnitetty ylijännitesuojaan, varmista, että ylijännitesuoja on yhdistetty pistorasiaan ja että ylijännitesuoja on päällä.
- **3.** Sammuta skanneri painamalla virtapainiketta  $\psi$ , irrota verkkolaite skannerista ja sammuta skanneriin yhdistetty tietokone. Odota 30 sekuntia, kytke verkkolaite uudelleen skanneriin ja käynnistä skanneri painamalla virtapainiketta (I). Käynnistä lopuksi tietokone.
- **4.** Kokeile skannausta uudelleen.

# <span id="page-59-0"></span>**Kuvien laatuongelmat**

# **Tulostetuilla sivuilla on pystysuuntaisia, valkoisia tai värillisiä raitoja**

Tulostimen väriaine tai muste voi olla lopussa. Skannaamalla kokeeksi jotakin muuta voit selvittää, onko ongelman syy tulostimessa.

Jos toisessa skannauksessa ilmenee sama ongelma, yritä tulostaa skannaus eri tulostimessa.

Asiakirjansyöttölaitteen sisällä oleviin skannausnauhoihin saattaa kertyä pölyä, joka voi aiheuttaa virheitä skannatussa kuvassa. Pyyhi skannausnauhat puhtaaksi pehmeällä, nukkaamattomalla liinalla. Voit suihkuttaa liinaan mietoa lasinpuhdistusainetta.

### **Skannatut kuvat eivät ole suorassa**

- Varmista, että paperinohjaimet on asetettu skannerin keskelle ja että niiden leveys on määritetty skannattavan kohteen mukaan. Varmista, että paperinohjaimet ovat kiinni alkuperäisen asiakirjan reunoissa.
- Voit suoristaa lähdeasiakirjan sivumittoihin nähden vääristyneen sisällön **Automaattinen suoristaminen** -toiminnolla. Suorista **Automaattinen koon havaitseminen** -toiminnolla sivun kuvat, jotka ovat menneet vinoon skannauksen aikana.

### **Skannatussa kuvassa on raitoja tai naarmuja**

Lisätietoja skannerin puhdistamisesta on käyttöoppaan **Huoltaminen ja ylläpito** -osassa.

- Tarkista, että alkuperäiskappaleet ovat puhtaita ja sileitä.
- Puhdista skannerinauhat.

### **Skannattu kuva on epätarkka**

- Tarkista, onko skannerin paperiradalla skannausta häiritseviä esteitä. Varmista myös, että paperinohjaimet on asetettu asianmukaisesti. Yritä skannausta uudelleen.
- Tarkista, että asiakirja ei ole epätarkka.

### **Skannaustulokset ovat kokonaan mustia tai valkoisia**

- Kohde on mahdollisesti asetettu väärin syöttölokeroon. Varmista, että skannattava kohde on asetettu syöttölokeroon kuvapuoli alaspäin.
- Jos skannaat mustavalkokuvaa, varmista että mustavalkoskannauksen kynnystä ei ole asetettu kumpaankaan ääripäähän. Mustavalkoskannauksen kynnyksen asettaminen ääriarvoon tuottaa kuvan, joka on kokonaan valkoinen tai musta.

### **Skannattavan kuvan alareuna ei mahdu skannattuun kuvaan**

Oletusarvoisesti skannausohjelmiston avulla voi skannata kohteita, jotka ovat korkeintaan 365 mm pitkiä.

Tarkista, että skannausohjelmasta valitsemasi (tai skannauspikavalintaan sisältyvä) sivukoko vastaa skannattavan asiakirjan pituutta.

# <span id="page-60-0"></span>**Kuvan suurentaminen ei onnistu**

Ohjelmisto saattaa määrittää koko skannausalueen valotuksen yhden pienen alkuperäiskappaleen sijasta. Valitse ja vedä valinta-alueen kahvoista, kunnes näet skannattavan kuva-alueen.

# <span id="page-61-0"></span>**Skannerin toimintahäiriöt**

- Yhteysongelmat
- Painikkeet eivät toimi oikein
- [Nestekidenäytön ongelmat](#page-62-0)
- [Skannaamisen suorituskykyongelmat](#page-62-0)
- [Ongelmat tekstintunnistuksessa \(OCR\)](#page-63-0)

## **Yhteysongelmat**

### **USB-kytkennän tarkistaminen**

Tarkista skannerin fyysinen liitäntä.

- Käytä skannerin mukana toimitettua johtoa. Kaikki USB-johdot eivät välttämättä ole yhteensopivia skannerin kanssa.
- Tarkista, että USB-johto on kiinnitetty kunnolla skanneriin ja tietokoneeseen. USB-johdon atrainsymboli on alaspäin, kun johto on kiinnitetty skanneriin oikein.

Jos ongelma ei poistu edellä kuvattujen tarkistusten suorittamisen jälkeen, kokeile seuraavia toimia:

- **1.** Tee jokin seuraavista toimista sen mukaan, miten skanneri on liitetty tietokoneeseen:
	- Jos USB-johto on kiinnitetty USB-porttiin tai kannettavan tietokoneen telakointiasemaan, irrota USB-johto USB-portista tai telakointiasemasta ja kiinnitä USB-johto sitten tietokoneen takapaneelin USB-porttiin.
	- Jos USB-johto on kiinnitetty suoraan tietokoneeseen, siirrä se tietokoneen takapaneelin USBporttiin.
	- Poista kaikki USB-laitteet tietokoneesta hiirtä ja näppäimistöä lukuun ottamatta.
- **2.** Sammuta skanneri painamalla virtapainiketta (<sup>j</sup>), odota 30 sekuntia ja käynnistä skanneri uudelleen.
- **3.** Käynnistä tietokone uudelleen.
- **4.** Kun tietokone on käynnistynyt uudelleen, yritä käyttää skanneria.
	- Jos skanneri toimii, kytke muut USB-laitteet yksi kerrallaan takaisin. Testaa skannerin toiminta jokaisen laitteen liittämisen jälkeen. Irrota USB-laitteet, jotka estävät skannerin toiminnan.
	- Jos skanneri ei toimi, poista HP ScanJet -ohjaimet ja -ohjelmisto ja asenna ne uudelleen.

### **Painikkeet eivät toimi oikein**

Jos painikkeet eivät toimi oikein, toimi seuraavasti.

- **1.** Kaapelin kiinnitys voi olla löystynyt. Varmista, että USB-kaapeli ja verkkolaite on kiinnitetty kunnolla.
- **2.** Sammuta skanneri, odota 30 sekuntia ja käynnistä skanneri uudelleen.
- <span id="page-62-0"></span>**3.** Käynnistä tietokone uudelleen.
- **4.** Jos ongelma jatkuu yhä, vika saattaa olla ohjauspaneelissa. Ota yhteys HP:n asiakastukeen: [www.hp.com/go/sj5000s4](http://www.hp.com/go/sj5000s4) or [www.hp.com/go/sj7000s3](http://www.hp.com/go/sj7000s3).

## **Nestekidenäytön ongelmat**

### **LCD-näytössä on ongelmia**

Seuraavat oireet ovat merkki siitä, että vika on skannerin ohjauspaneelissa.

- Nestekidenäytön ongelmat: Näyttö on tyhjä, tai osa näytön sisällöstä puuttuu.
- Merkkivalojen ongelmat: Merkkivalot eivät toimi tai ne palavat väärässä tilassa.

Jos skannerissa esiintyy mitään näistä ongelmista, ota yhteyttä HP:n tekniseen tukeen osoitteessa [www.hp.com/support](http://www.hp.com/support).

### **Skannerin painikkeet eivät toimi odotetusti**

Seuraavat oireet ovat merkki siitä, että vika on skannerin ohjauspaneelissa.

- Painikkeiden ongelmat: Painikkeet eivät tottele tai painiketta painettaessa tapahtuu väärä toiminto. Painettaessa esimerkiksi kaksipuolisen skannauksen painiketta saadaan yksipuolinen skannaus.
- Merkkivalojen ongelmat: Merkkivalot eivät toimi tai ne palavat väärässä tilassa.

Jos skannerissa esiintyy mitään näistä ongelmista, ota yhteyttä HP:n tekniseen tukeen osoitteessa [www.hp.com/support](http://www.hp.com/support).

### **Skannaamisen suorituskykyongelmat**

### **Skanneri ei aloita skannausta heti**

Varmista, että asiakirjansyöttölaitteen luukku on suljettu ja että skanneriin on kytketty virta.

#### **Skanneri skannaa erittäin hitaasti**

Kun skannauksen tarkoituksena on muokata tekstiä, optinen merkintunnistusominaisuus (OCR) hidastaa skannausta. Tämä on normaalia. Odota, että kohde on skannattu.

**W** HUOMAUTUS: Parhaat OCR-tulokset saadaan, kun skannerin pakkaus asetetaan pienimmälle mahdolliselle pakkaustasolle tai se poistetaan käytöstä.

Jos skannauksessa käytetään tarpeettoman suurta tarkkuutta, skannausaika pitenee ja luotu tiedosto on tavallista suurempi ilman lisähyötyä. Jos skannauksessa käytetään suurta tarkkuutta, tarkkuuden voi asettaa alemmalle tasolle skannausnopeuden lisäämiseksi.

### **Skanneri skannaa vain kaksipuolisen asiakirjan toisen puolen**

Varmista, että valitsemasi skannauspikavalinta sisältää kaksipuolisen skannauksen.

#### **Skannattuja sivuja puuttuu skannauskohteesta**

Toisiinsa takertuneet sivut skannataan yhtenä kappaleena. Varmista, että skannattavat sivut eivät ole takertuneet toisiinsa.

### <span id="page-63-0"></span>**Skannatut sivut ovat epäjärjestyksessä skannauskohteessa**

- Varmista, että alkuperäiskappaleen sivujärjestys on oikea, ennen kuin asetat sivut skannattava puoli alaspäin syöttölokeroon.
- Varmista, että kohteeseen ei ole kiinnitetty niittejä, paperiliittimiä tai muita materiaaleja (kuten tarralappuja), jotka voivat aiheuttaa ongelmia sivujen syöttöön.
- Varmista, etteivät sivut ole juuttuneet toisiinsa.

#### **Skannaustiedostot ovat liian suuria**

- Useimmat skannausohjelmistot antavat valita pienemmän tiedostokoon, kun tulostustiedoston tyyppi määritetään. Lisätietoja on käyttämäsi skannausohjelmiston käytönaikaisessa ohjeessa.
- Tarkista skannauksen tarkkuusasetus (lisätietoja on käyttämäsi skannausohjelmiston käytönaikaisessa ohjeessa):
	- 200 dpi riittää asiakirjojen tallentamiseen kuvina.
	- Useimpien kirjasinten tapauksessa 300 dpi:n erotuskyvyllä voit skannata tekstiasiakirjoja käyttämällä optista merkintunnistusta (OCR).
	- Jos tekstissä on aasialaisia tai pienikokoisia kirjasimia, kannattaa valita suuri tarkkuus.
	- **HUOMAUTUS:** Tietyissä tilanteissa mustapisteistä taustaa skannattaessa kuvan tallentaminen .tifmuodossa voi pienentää kuvaa.

Jos skannauksessa käytetään tarpeettoman suurta erotuskykyä, luotu tiedosto on tavallista suurempi ilman lisähyötyä.

- Väriskannaus luo suurempia tiedostoja kuin mustavalkoinen skannaus.
- Jos skannaat monta sivua kerralla, kokeile skannata pienempi määrä sivuja kerralla, jolloin tiedostoja syntyy enemmän, mutta ne ovat pienempiä.

### **Ongelmat tekstintunnistuksessa (OCR)**

Skanneri käyttää optista merkintunnistusohjelmaa (OCR) ja muuntaa sivun tekstin sellaiseen muotoon, että sitä voidaan muokata tietokoneessa.

- Jos tekstin voi skannata mutta sitä ei voi muokata, tee ennen skannaamista seuraavat valinnat:
	- Valitse skannauspikavalinta, joka tukee OCR-toimintoa. Seuraavat skannauspikavalinnat tukevat OCR-toimintoa:
		- **PDF-tallennus**
		- **Lähettäminen sähköpostitse PDF-muodossa**
		- **Tallentaminen muokattavana tekstinä (OCR)**
		- **Lähettäminen pilveen**
	- Valitse avattavassa **Tiedostotyyppi**-valikossa jokin seuraavista OCR-pohjaisista tulostetiedostotyypeistä:
- **Teksti (\*.txt)**
- **Rich Text -muoto (\*.rtf)**
- **Hakukelpoinen PDF (\*pdf)**

**HUOMAUTUS:** Jos OCR-pohjainen tulostetiedostotyyppi ei ole valittuna, laite skannaa asiakirjan kuvaksi ja tekstiä ei voi muokata.

- Tarkista alkuperäiset asiakirjat
	- Ohjelma ei ehkä tunnista tiivisvälistä tekstiä. Jos esimerkiksi ohjelman muuntamassa tekstissä on puuttuvia tai yhdistyneitä merkkejä, "rn" saattaa tunnistua "m"-kirjaimena.
	- Ohjelmiston tarkkuus riippuu kuvanlaadusta, tekstin koosta ja alkuperäisen asiakirjan rakenteesta sekä itse skannauksen laadusta. Varmista, että alkuperäisen asiakirjan kuvanlaatu on hyvä.
	- Etualan kuvat saattavat sekoittua liikaa värillisiin taustoihin.
- Jos skannerinauhat ovat likaisia, skannattu tiedosto ei ole niin selkeä kuin se voisi olla. Varmista, että skannerinauhat ovat puhtaita.

# <span id="page-65-0"></span>**Lisää vianmääritysohjeita**

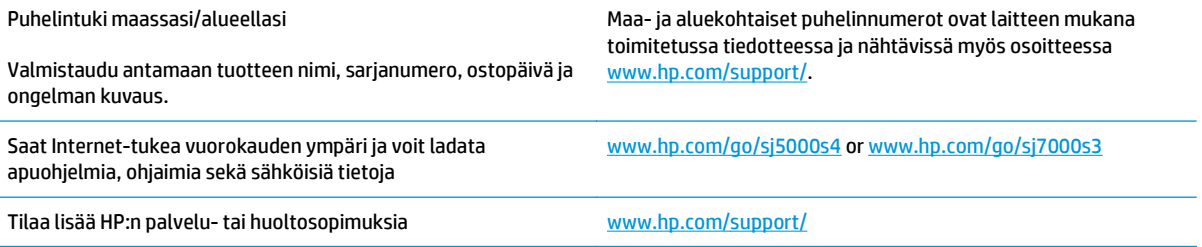

# <span id="page-66-0"></span>**Hakemisto**

### **A**

asiakastuki online [58](#page-65-0) automaattinen sivukoon havaitseminen [27](#page-34-0) Automaattinen värien havaitseminen [28](#page-35-0)

### **E**

epätarkat kuvat [52](#page-59-0)

### **H**

herkästi hajoavat kohteet, skannaaminen [30](#page-37-0) HP:n asiakastuki [58](#page-65-0) HP:n paperiradan puhdistusliina [33](#page-40-0) HP Scanner Tools Utility (HP:n Skannerityökalut -apuohjelma) käyttötarkoitukset [8](#page-15-0) HP Smart Document Scan Software tietoja [8](#page-15-0) HP TWAIN [9](#page-16-0) huolto paperiradan puhdistaminen [33](#page-40-0) rullien puhdistaminen [34](#page-41-0)

### **I**

ilmoitukset ohjauspaneeli [45](#page-52-0) ISIS [9](#page-16-0)

## **J**

johdot vianmääritys [46](#page-53-0)

#### **K**

kaksipuolinen skannaaminen vianmääritys [55](#page-62-0) Kaksipuolisen skannauksen painike [4](#page-11-0)

kuvat vinossa [52](#page-59-0) käyttöjärjestelmä tuettu [5](#page-12-0) käyttöjärjestelmät tuetut [5](#page-12-0)

#### **L**

laitteen tiedot [1](#page-8-0) laitteistopakkaus [26](#page-33-0) leikkautuneet kuvat vianmääritys [52](#page-59-0) Lepotila [10](#page-17-0) lokerot kapasiteetti [5](#page-12-0) laitteessa olevat [5](#page-12-0)

### **M**

materiaali syöttö ei toimi [51](#page-58-0) syöttöongelmat [51](#page-58-0) tukokset [50](#page-57-0) vianmääritys [51](#page-58-0) mobiilitulostusratkaisut [5](#page-12-0) monisyötön tunnistus [25](#page-32-0) muisti laitteessa oleva [5](#page-12-0) mustat skannaukset vianmääritys [52](#page-59-0)

### **N**

nopeus vianmääritys [55](#page-62-0) nopeus, vianmääritys [30](#page-37-0) näyttöongelmat [55](#page-62-0) näytön ongelmat [55](#page-62-0)

### **O**

ohjaimet paperikoot [13](#page-20-0)

ohjauspaneeli ilmoitukset, vianmääritys [45](#page-52-0) painikkeet [3](#page-10-0) sijainti [2](#page-9-0) ohjelman poistaminen ja asentaminen uudelleen [46,](#page-53-0) [48](#page-55-0) ohjelmisto asennuksen poistaminen ja asentaminen uudelleen [46,](#page-53-0) [48](#page-55-0) asennuksen vianmääritys [46](#page-53-0) Windows [8](#page-15-0) ohjelmiston asennus vianmääritys [46](#page-53-0) ominaisuudet automaattinen värien havaitseminen [28](#page-35-0) monisyötön tunnistus [25](#page-32-0) pitkän sivun tuki [24](#page-31-0) sivukoon havaitseminen [27](#page-34-0) skannatun kuvan rajaaminen tai laajentaminen valittuun sivukokoon [27](#page-34-0) skannauksen nopeuttaminen laitteistopakkauksen avulla [26](#page-33-0) skannausnopeuden lisääminen Fast B&W (Nopea mustavalko) ‑tilassa [26](#page-33-0) skannausprofiilit [21](#page-28-0) ylipitkän sivun tuki [24](#page-31-0) ongelmat näytön kanssa [55](#page-62-0) online-tuki [58](#page-65-0) osat tilaaminen [38](#page-45-0)

#### **P**

painikkeet Kaksipuolinen skannaus [4](#page-11-0) Peruuta [4](#page-11-0)

skannerin ohjauspaneeli [3](#page-10-0) Virta [4](#page-11-0) Yksipuolinen skannaus [4](#page-11-0) paperi syöttö ei toimi [51](#page-58-0) syöttöongelmat [51](#page-58-0) tuetut koot [13](#page-20-0) tukokset [50](#page-57-0) vianmääritys [51](#page-58-0) paperinohjaimet, sijainti [2](#page-9-0) paperirata puhdistaminen [33](#page-40-0) syöttöongelmat [50](#page-57-0) Peruutuspainike [4](#page-11-0) pilvi, skannaaminen [24](#page-31-0) pitkän sivun tuki [24](#page-31-0) profiilit tuonti ja vienti, ISIS-ohjelmat [23](#page-30-0) tuonti ja vienti, TWAINyhteensopiva ohjelma [23](#page-30-0) puhdistaminen paperirata [33](#page-40-0) rullat [34](#page-41-0) puhdistusliina [33](#page-40-0) puuttuvat sivut, vianmääritys [55](#page-62-0)

### **R**

raidat vianmääritys [52](#page-59-0) rulla vaihtaminen [38](#page-45-0) rullan vaihtaminen [38](#page-45-0) rullat puhdistaminen [34](#page-41-0)

### **S**

sivua minuutissa [5](#page-12-0) sivukoon havaitseminen [27](#page-34-0) sivustot asiakastuki [58](#page-65-0) sivut epäjärjestyksessä [56](#page-63-0) skannaa alkuperäiskappaleet [14](#page-21-0) kortit [16](#page-23-0) skannaaminen herkästi hajoavat kohteet [30](#page-37-0) syöttöongelmat [50](#page-57-0) skannaaminen pilveen [24](#page-31-0)

skannatun kuvan automaattinen rajaaminen tai laajentaminen valittuun sivukokoon [27](#page-34-0) skannatun kuvan rajaaminen tai laajentaminen valittuun sivukokoon [27](#page-34-0) skannaus tiedostot liian suuria [56](#page-63-0) skannausnopeus [26](#page-33-0) skannausprofiilien tuonti ISIS-ohjelmasta [23](#page-30-0) TWAIN-yhteensopivasta ohielmasta [23](#page-30-0) skannausprofiilien vienti ISIS-ohjelmaan [23](#page-30-0) TWAIN-yhteensopivaan ohjelmaan [23](#page-30-0) skannausprofiilit [21](#page-28-0) tuonti ja vienti, ISIS-ohjelmat [23](#page-30-0) tuonti ja vienti, TWAINyhteensopiva ohjelma [23](#page-30-0) skannerin käynnistys vianmääritys [48](#page-55-0) skannerin laitteistopakkaus [26](#page-33-0) skanneriohjelmisto Windows [8](#page-15-0) syöttölokero asiakirjojen lisääminen [14](#page-21-0) korttien lisääminen [16](#page-23-0) sijainti [2](#page-9-0) täyttövinkkejä [12](#page-19-0) syöttöongelmat [50](#page-57-0) vianmääritys [51](#page-58-0) sähkölaitetiedot [6](#page-13-0)

### **T**

tarvikkeet tilaaminen [41](#page-48-0) tekninen tuki online [58](#page-65-0) tekniset tiedot sähkö ja äänet [6](#page-13-0) tilaaminen rullien varaosapakkaus [38](#page-45-0) tarvikkeet [41](#page-48-0) tuki online [58](#page-65-0) tukokset vianmääritys [50](#page-57-0)

tulostelokero sijainti [2](#page-9-0) tuote automaattinen sammuttaminen [10](#page-17-0) Lepotila [10](#page-17-0) TWAIN [9](#page-16-0)

#### **U**

USB-johto vianmääritys [46](#page-53-0) useita sivuja syöttyy kerralla [51](#page-58-0)

#### **V**

valkoiset skannaukset vianmääritys [52](#page-59-0) verkkolaite johdon vianmääritys [46](#page-53-0) verkkosivustot tarvikkeiden tilaaminen [41](#page-48-0) varaosat [38](#page-45-0) verkot tuetut [5](#page-12-0) vianmääritys asennus [46](#page-53-0) epätarkat kuvat [52](#page-59-0) herkästi hajoavat kohteet [30](#page-37-0) herkästi hajoavien kohteiden skannaaminen [30](#page-37-0) iohdot [46](#page-53-0) kaksipuolinen skannaaminen [55](#page-62-0) lakkaa toimimasta [48](#page-55-0) leikkautuneet kuvat [52](#page-59-0) mustat skannaukset [52](#page-59-0) nestekidenäyttö [55](#page-62-0) nopeus [30](#page-37-0), [55](#page-62-0) näyttö [55](#page-62-0) ohjauspaneelin ilmoitukset [45](#page-52-0) ohjelman poistaminen ja asentaminen uudelleen [46,](#page-53-0) [48](#page-55-0) painikkeet [55](#page-62-0) paperin syöttö ei toimi [51](#page-58-0) perusvihjeitä [44](#page-51-0) raidat [52](#page-59-0) sivuja puuttuu [55](#page-62-0) sivujärjestys [56](#page-63-0) suuret skannaustiedostot [56](#page-63-0) syöttöongelmat [50](#page-57-0), [51](#page-58-0) tukokset [50](#page-57-0) valkoiset skannaukset [52](#page-59-0)

vinot kuvat [52](#page-59-0) virran tarkistaminen [48](#page-55-0) virta [48](#page-55-0) vinot kuvat [52](#page-59-0) virheilmoitukset ohjauspaneeli [45](#page-52-0) virranhallinta [49](#page-56-0) virranhallinta-asetukset [49](#page-56-0) Virran merkkivalo [4](#page-11-0) virta kulutus [6](#page-13-0) Virtapainike [4](#page-11-0) virtapainike, sijainti [2](#page-9-0)

### **W**

Windows-ohjelmisto [8](#page-15-0)

### **Y**

Yksipuolisen skannauksen painike [4](#page-11-0) ylipitkän sivun tuki [24](#page-31-0)

### **Ä**

äänitasotiedot [6](#page-13-0)